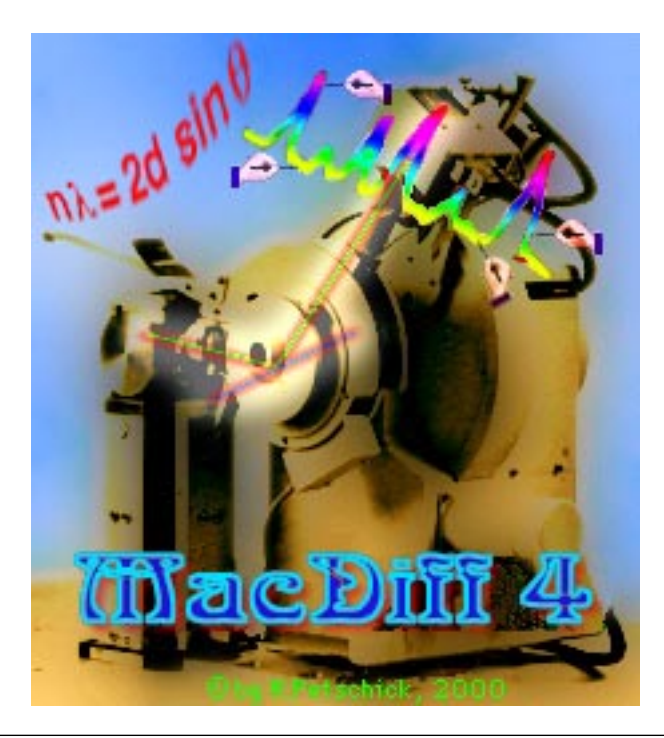

# **MacDiff 4.2.5**

### **Bedienungsanleitung**

R. Petschick, 17.Mai 2000

### **Zum Programm**

MacDiff ist ein Programm zur Darstellung und Auswertung von Röntgenpulverdiffraktogrammen auf Apple Macintosh. Es ist als Ergänzung zu den Meß- und Auswerteprogrammen der Firmen Philips oder Siemens konzipiert und besitzt eine Benutzeroberfläche zur benutzerfreundlichen und interaktiven Behandlung von XRD-Profillinien. Es liefert gängige Linien-Korrekturverfahren (z.B. Ausreißer, Glättung, Divergenz, Alpha2-Stripping) und unterstützt die qualitative und quantitative Phasenanalyse. Durch die programmierbare Peakanalyse (Erfassung von Intensitäten, Peakflächen, Halbhöhenbreiten, etc.) bietet es darüber hinaus eine automatisierte Untersuchung ganzer Diffraktogramm-Serien. Mit Hilfe von Peakfits lassen sich die Anteile koinzidierende Linien berechnen. Der Anwender kann diese Messungen laufend kontrollieren und hat zudem die Möglichkeit, Korrekturen (z.B. durch manuelle oder berechnete Untergrundanpassungen) durchzuführen. Bei der Indizierung unbekannter Linien können vom Benutzer veränderbare Peak-Datenbanken eingesetzt werden. Die Diffraktogramme werden in hoher Auflösung gedruckt. Die Standard-Single-scan-Formate (Philips-APD oder diverse Siemens-RAW, ASCII, u.a.) werden automatisch erkannt. Daten und Graphiken können in die meisten Tabellenkalkulations- bzw. Vektorgraphikprogramme exportiert werden.

MacDiffs Einsatzgebiete reichen von Routineuntersuchungen in der Sedimentologie, insbesondere Tonmineralanalyse über die Auswertung von Röntgendiffraktogrammen aller Arten von Gesteinen und Mineralen bis hin zur Phasenanalyse beliebiger kristalliner Substanzen.

**MacDiff ist Freeware, kann also von jedermann kostenlos erworben und benutzt werden. Die Weiterverbreitung ist nicht beschränkt, außer wenn dadurch Profit erwirtschaftet wird. Die Rechte bleiben beim Autor. Die Benutzung geht auf eigenes Risiko.**

### **Zum Autor** Dr. Rainer Petschick

Geologisch-Paläontologisches Institut Johann Wolfgang Goethe-Universität Frankfurt am Main Senckenberganlage 32-34 60054 Frankfurt am Main Tel. 069-798 22694 Fax. 069-798 22958 e-mail: Petschick@em.uni-frankfurt.de

MacDiff steht unter folgender Internet-Adresse zum Downloaden bereit:

#### **http://servermac.geologie.uni-frankfurt.de/Rainer.html**

Alternative URL:

#### **http://www.geol.uni-erlangen.de/html/software/soft.html**

Ich bin als Autor und intensiver Anwender von MacDiff dankbar, wenn andere Benutzer des Programmes ihre konstruktive Kritik äußern, um das Programm weiter zu verbessern. Ich bin an geowissenschaftlicher Fragestellungen auf dem Gebiet der Röntgendiffraktometrie sehr interessiert und stehe für Kooperationen vor allem in Sedimentologie und Tonmineralogie zur Verfügung. Soweit es im Rahmen meiner Programmiererfahrung möglich ist, bin ich gerne bereit, neue Filter und Funktionen, die noch nicht implementiert sind, zu schreiben.

**Achtung, Windows-User!** MacDiff gibt es nur für den Macintosh! Für Windows 3.1/95/98/NT user empfehle ich, das ebenfalls kostenlose **Winfit** von Dr. Stefan Krumm, Inst. f. Geologie, Uni Erlangen, URL: **http://www.geol.uni-erlangen.de/html/software/soft.html** zu besorgen.

### **Systemvoraussetzungen**

Benötigt wird ein PowerMacintosh mit mindestens 8 MB RAM , besser 16 MB sowie ein Farbmonitor. Der RAM-Bedarf von MacDiff liegt bei mindestens 3,5 MB. Auf der Festplatte werden zwischen 2 und 8 MB Speicher benötigt.

Für alle Mac OS-Systeme älter als 8.0 wird die Systemerweiterung "Appearence Extension" sowie das Kontrollfeld "Appearance CDEV" benötigt, welches separat zum Downloaden zur Verfügung steht (Name: "Appearance Lib").

Minimales System:

Power Macintosh oder PPC-PowerBook der ersten Generation (PPC 601) mit 14''-Farbmonitor (800x600, mind. 256 Farben), System 7.1.2

Optimales System (insbesondere notwendig für Profil-Anpassungen):

Power Macintosh oder PPC-PowerBook der neuesten Generation (G3 oder G4) mit mind. 64 MB RAM, Farbmonitor 17 bis 21 Zoll (16 Mio Farben), System 8.x oder jünger.

Leider steht mit der Version 4.x erstmals keine 68K-Version für ältere Prozessoren (68020 bis 68040) zur Verfügung, was bedingt ist durch zu viele Abstriche an Performance und infolge sich häufender nicht reproduzierbarer und lokalisierbarer Compilerfehler. Die letzte 68K-Version 3.3.1 vom Oktober 1997 wird daher weiterhin verfügbar bleiben und vom Autor unterstützt werden. Für einen sinnvollen Einsatz mit MacDiff wird allerdings zu einem Umstieg auf PowerMacintoshs geraten.

Die Software wurde mit der leider nicht mehr weiterentwickelten Visual Interactive Programming

BASIC-Umgebung der Firma Mainstay geschrieben. Der Code wurde in ANSI-C konvertiert und mit CodeWarrior kompiliert.

Für OS X User: MacDiff läuft bisher nur in der Classic-Umgebung von OS X. Eine zukünftige "Carbonisierung" ist in Planung.

## **Für Anfänger**

MacDiff ist schnell erlernbar, dass auch Anfänger in der Röntgendiffraktometrie bzw. im Umgang mit dem Computer rasch mit der Programmumgebung zurecht kommen. Dennoch setzt es theoretische Kenntnisse über die röntgenographische Feinstrukturanalyse sowie praktische Erfahrungen in der Auswertung von Röntgenpulverdiffraktogrammen voraus. Hierzu sei auf die einschlägige Literatur verwiesen, z.B.

- Klug & Alexander, X-Ray Diffraction Procedures, Wiley & Sons 1974 (sehr tiefgehend); - Moore & Reynolds, X-Ray Diffraction and the Identification and Analysis of Clay Minerals, Oxford Univ. Press, 1989;

- Hardy & Tucker, X-ray powder diffraction of sediments- in: Tucker, Methods in Sedimentology, 1988, (in deutsch übersetzt 1996, Enke-Verlag) oder

- Bish & Post (eds) Modern Powder Diffraction, Reviews in Mineralogy, 20, 1989

- Allmann, Röntgenpulverdiffraktometrie, Clausthaler Tekt. Hefte, 29, 1994.

Unterstützt durch die graphische Benutzerberfläche, bleiben die berechneten Daten transparent. Dem Benutzer ist jedoch dringend zu empfehlen, Daten laufend zu kontrollieren und bei auftretenden Fehlern gegebenenfalls sofort korrigierend einzugreifen. Vermeiden Sie ein "Black-Box"-Denken.

Dem Computeranfänger sei dringend empfohlen, sich mit dem Macintosh-Betriebssystem und dem Umgang mit Dateien und der Graphischen Benutzeroberfläche auseinanderzusetzen. Erfahrungsgemäß wird man mit dem Mac OS aber sehr schnell zurechtkommen.

## **Installation**

MacDiff ist sowohl als einzelnes Programm oder auch als komplettes Paket zusammen mit eine Reihe weiterer Files erhältlich. Falls MacDiff als ein mit Stuffit komprimiertes Archive vorliegt, muß man es mit dem Stuffit Expander auspacken.

Das komplette MacDiff-Paket enthält die folgenden Dateien:

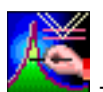

"**MacDiff 4.x**" – aktuelle PowerPC-Version von MacDiff

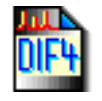

- '**Testfile 1**' und

- '**Testfile 2**' - zwei Diffraktogramm-Files in MacDiff-4-Format zum Austesten.

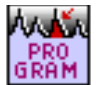

- "**Program Test**" - Beispielfile eines Analyseprogrammes (Typ TEXT).

- "**MacDiff Release Notes 4.x**" - Neueste Information zur jeweils aktuellen Version (Simple Text Dokument).

**MacDiff4\_Database\_Install**: Dies ist ein Installationsprogramm mit einem 2,5 MB umfassenden

Set von Mineraldatenbanken mit HKL-Daten von über 500 Mineralen (bei über 22000 Peaks), welche im Ordner "Preferences:MacDiff" des aktuellen Systemordners eingerichtet wird. Jede Teildatenbank besteht aus drei zusammengehörenden Dateien. Diese dürfen nicht getrennt werden!

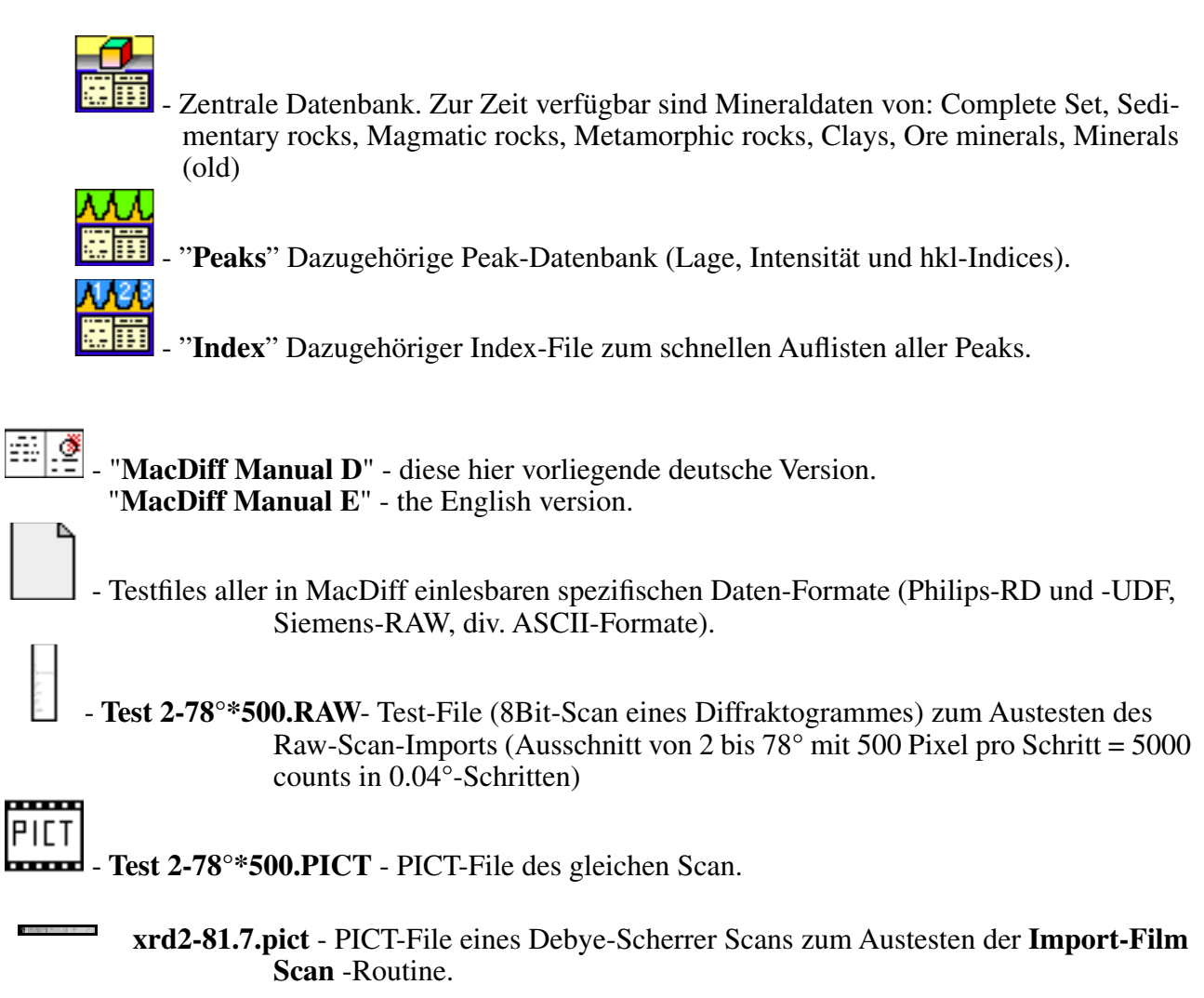

### **Start von MacDiff**

MacDiff wird entweder über Doppelklick auf das Programmicon, oder über die mit MacDiff verknüpften Dateien gestartet. Ferner kann auch eine oder mehrere mit MacDiff einlesbare Datei(en) auf das Programmsymbol geschoben werden.

Nach kurzer Ladezeit und erscheint das MacDiff-Logo. Danach wird die Datei "**MacDiff 4 Prefs**" geladen, soweit diese im Preference-Ordner (im Systemordner) vorhanden ist. Diese Datei enthält zahlreiche Einstellungen der letzten Laufzeit von MacDiff. Sind keine Preferences vorhanden oder sind diese fehlerhaft, lädt MacDiff eigene Standard-Einstellungen.

Nach erfolgreichem Start erscheint folgendes Menü:

### File Edit Profile Base Analyse Window

File ist für die Ein-Ausgabe, für das Drucken und Beenden zuständig. Edit erledigt die Darstellung und Editierung des Diffraktogramms. Profile enthält Funktionen und Filter zur Anpassung der Profillinie.

Base sorgt für die Festlegung und den Umgang mit der Untergrundlinie Analyse ist für Peak-Messungen zuständig und verwaltet die anfallenden Daten. Window dient zur Fensterverwaltung.

### **Allgemeine Bedienung von MacDiff**

Diffraktogramm-Dateien können mit Menübefehl "Open", über Drag & Drop oder mit Doppelklick auf das Dokumentsymbol vom Finder aus geladen und dargestellt werden. Man kann bis zu 10 Diffraktogramme (= Profile gleichzeitig abbilden (vgl. Abb.1) - jedes in einem eigenen Fenster.

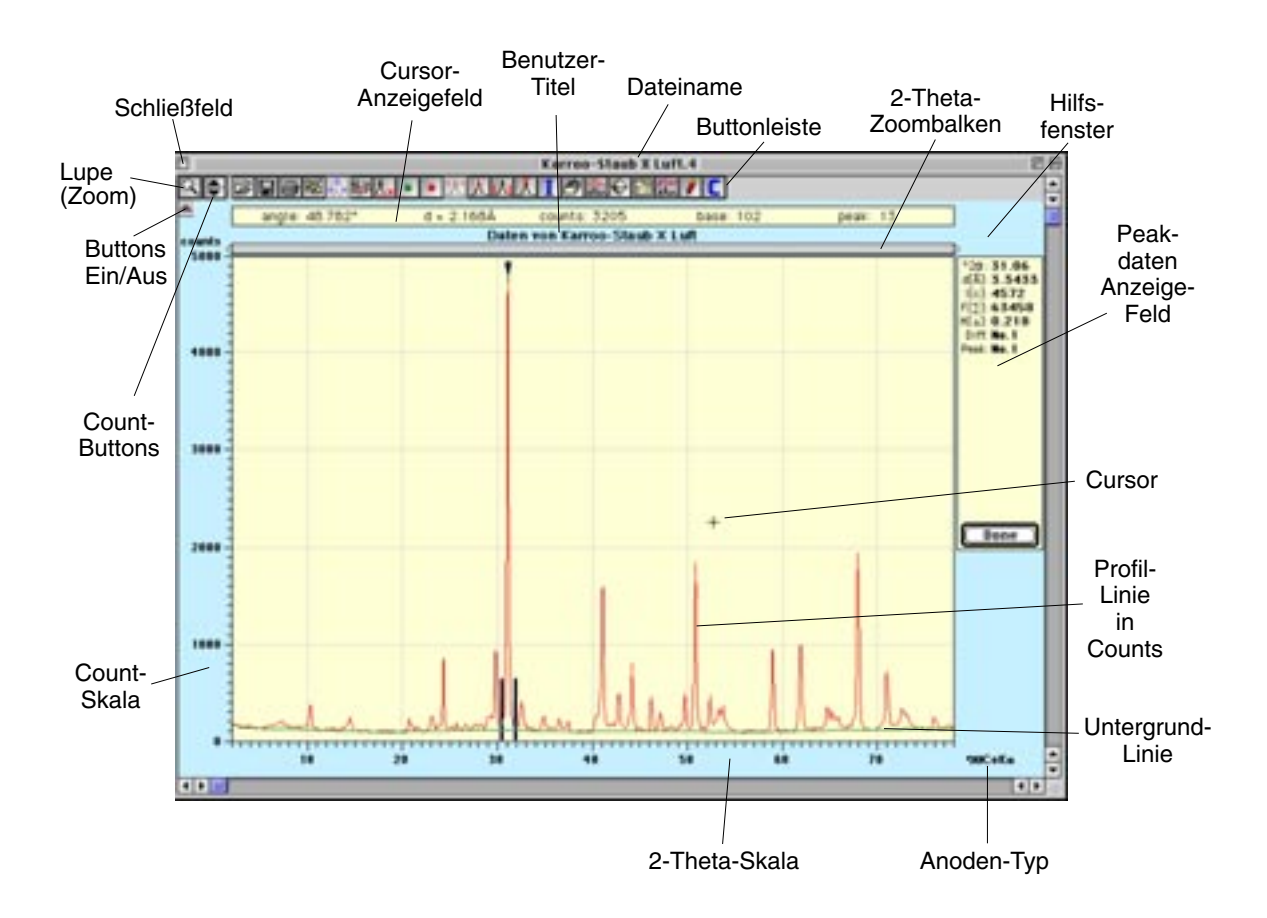

Abb. 1: Ein MacDiff-Fenster und seine Bedienungselemente (17 Zoll-Auflösung, verkleinert)

Der Darstellungsbereich eines Diffraktogrammes ist begrenzt auf 2-Theta-Winkel zwischen 0 und 180°, für die Intensitäten bis 1 000 000 counts, wobei diese immer von 0 ausgehen. Der kleinste darstellbare Ausschnitt beträgt 0,1° bzw. 10 counts. Die Schrittweite kann zwischen 0,001 und 0,2 ° liegen.

Die Bearbeitung des Diffraktogrammes erfolgt über Maus, Menüs oder Schaltflächen (Buttons). Einige häufige Funktionen sind auch mittels Tastatur-Kürzel erreichbar.

Solange der **Mauscursor** innerhalb der Diagrammumgebung positioniert wird, ist dieser verknüpft mit einer Ortsbestimmungsanzeige im **Cursor-Anzeigefeld**. Dort wird der momentane Winkel (2- Theta), der damit berechnete d-Wert (Å), die absolute Intensität im Cursor, die Untergrundintensität und die Intensität der untergrundbereinigten Linie an der Mausposition angezeigt (nur bei positiven Werten).

Nach Ziehen bei gedrückter Maustaste und Loslassen wird das Diagramm **gezoomt**. Der Zoombereich darf nicht unter 0,1° bzw. 10 counts reichen, sonst gilt die Aktion als Einmalklick. Die Null-Countbasis als Untergrenze ist obligatorisch.

Während man die **Controltaste** (CTRL) drückt, erscheint rechts unten im Diffraktogramm ein kleines Fenster, welches eine Detailansicht der Profillinie im Bereich des Cursors zeigt.

Mausklicks außerhalb der Diagrammumgebung führen zu einer Reihe weiterer Funktionen:

- Bei Klick auf den Benutzertitel öffnet sich ein Fenster, in dem der Titelname geändert werden kann (identisch zum Menübefehl "Edit : Rename Title").

- Über dem Diagramm befindet sich ein **Zoombalken**, welcher durch zwei Dreiecke begrenzt wird. Unter Anklicken und Verschieben dieser Dreiecke bei gedrückter Maustase kann die Winkelskala entsprechend modifiziert werden. Als Hilfe werden dabei die aktuellen Anfangs- und Endwinkel angezeigt, solange der Balken verschoben wird (Abb. 2).

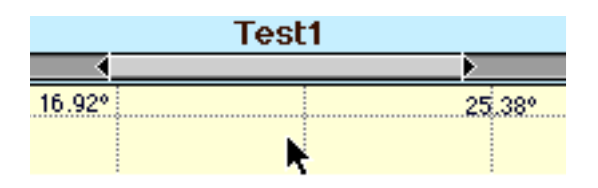

Abb. 2: Verschieben des Zoombalken.

- ein gezoomtes Diagramm kann bei Anklicken der Flächen links und rechts des Zoombalkens jeweils um einen bestimmten Betrag nach links oder nach rechts verschoben werden. Das direkte Verschieben des Zoommusters mit gedrückter Maustaste ist ebenfalls möglich. Einfacher Klick in das Zoommuster führt zur Vollanzeige des Diagramms.

- sollen die **Count- und Winkelgrenzen** präzise festgelegt werden, kann dies durch ein Klick in die entsprechende Skala erfolgen. Es öffnet sich ein entsprechendes Dialogfenster, identisch zu den Menübefehlen "Edit : Count Axis" bzw. "Edit : Angle Axis" (siehe unten).

Die **Buttonleiste** enthält eine Reihe von Schaltflächen (Buttons) für häufig benutzte Befehle. Bei Verwendung kleiner Monitore oder bei langsameren Computern kann die Buttonleiste mittels der Schaltfläche "Buttons Ein/Aus" (Abb. 1) aus- bzw. eingeschaltet werden. Manche der Buttons sind nicht immer aktivierbar; sie werden erst für die Peakanalyse verwendet. Die Bedeutung der Buttons läßt sich über ein **Hilfsfenster** rechts oben abfragen.

Die ersten beiden Schaltflächen auf der Buttonleiste sind zum Verkleinern/Vergrössern des Diagrammes zu verwenden. Nach dem Anklicken der **Lupe** (oder wahlweise mit Betätigen der Leertaste) lässt sich das Diagramm durch weitere Mausklicks auf gewünschte Stellen ein- oder auszoomen (für letzteres gleichzeitig die ALT-Taste drücken). Ein Klick auf einer der beiden Dreiecke rechts daneben ("**Count Buttons**") führt zu einer 20 %-Vergrößerung bzw. 25 %-Verkleinerung des Countmaximums.

## **Peakanalyse**

Nach einem **Klick** in der Diagrammumgebung erwartet das Programm die Analyse eines Peaks, welche mit einem zweiten Klick gestart wird. Die Art und Weise, wie die Peakposition zu berechnen ist, wird durch den Typ des Cursors angezeigt, welcher vier mögliche Formen annehmen und welcher durch Tasteneingabe umgeschaltet werden kann:

 $\mathbf{\nabla}$  = der Peak wird im Count-Maximum definiert - Taste "**M**". Der Definitionsbereich, in welchem

das Count-Maximum gesucht werden soll, läßt sich als "Minimum Peak Range" im Prefrence-Dialogfenster (Menübefehl "Preferences..." im Menü "File") festgelegen.

- = der Peak wird im Schwerpunkt (= Zentrum) festgelegt Taste "**P**". Der Schwerpunkt ist der gemittelte Maximumpunkt über alle Counts des oberen Peakzehntels.
- = der Peak wird genau an der augenblicklichen Cursorposition definiert Taste "**N**".

= der Peak wird über eine Profilfunktion gefittet. - Taste "**F**" (siehe nächstes Kapitel).

Im Preference-Dialogfenster läßt sich einstellen, welcher der vier Peakbestimmungen standardmäßig aktiv sein soll.

Ein **Doppelklick** auf einen Peak führt sofort zur Peakanalyse. Wahlweise kann man auch durch **ALT-Klick** von Peak zu Peak gehen. Nach einer kurzen Wartezeit werden in der Peakdatenanzeige rechts oben folgende Daten wiedergegeben (Abb. 3):

- die Peakposition (in **d[Å]** and °2Θ),
- die Intensität (in Counts minus Untergrund, **I[c]**),
- die Fläche (Integration aller Counts des Peaks über dem Untergrund, **F[** ∑**]**),
- die Halbhöhenbreite (**H[** ∆**]**, FWHM, gleichbedeutend mit ∆°2Θ),
- die Diffraktogramm-Profilnummer in der Report-Tabelle (1-255),
- die Peaknummer in der Report-Tabelle (1-32),
- ein Identifikationsname (Kristallname o.ä.) als Vorschlag, wenn verfügbar.

Diese Daten werden automatisch in der sogenannten **Report-Tabelle** abgespeichert. Diese Tabelle kann die Daten von maximal 32 Peaks von bis zu 255 Spektren (Profilen) speichern und bleibt während der Ausführungszeit des Programmes im Speicher, außer der Benutzer löscht diese Tabelle aktiv. Das Programm kümmert sich dabei, soweit möglich, um eine Gliederung der Daten. Die Tabelle ist in einem Standard-Text-Format abspeicherbar.

Selbst bei einem Absturz des Programmes bleiben die Daten in der TEXT-Datei "**MacDiff Report.Temp**" (Excel-Text Datei) erhalten, welche vom Programm temporär in den Systemordner gelegt wird.

Die automatische Speicherung der Daten in die Report-Tabelle kann man durch gleichzeitiges Drücken der Taste "**X**" während der Peakanalyse verhindern.

Ferner werden die jeweils gemessenen Daten eines Peaks in die Zwischenablage gelegt, so dass sie sofort in einem eventuell gleichzeitig aktiven Text- oder Tabellenkalkulationsprogramm wieder ausgelesen werden können. Diese Funktion läßt sich im Dialogfeld "Preferences" (Menu File, siehe unten) ausschalten.

Bei der Berechnung der **Peakfläche** werden die Counts über dem Untergrund im durch die **Peakbegrenzungslinien** festgelegten Intervall integriert = aufsummiert (vgl. Abb. 3).

Die **Halbhöhenbreite (FWHM = Full Width at Half Maximum)** wird zweiseitig berechnet, d.h. es wird ein Mittelwert der Halbhöhenbreiten der inneren und der äußeren Begrenzung des Peakprofils berechnet. Diese beiden Werte differieren nur bei breiten Peaks oder ungeglätteten Profilen.

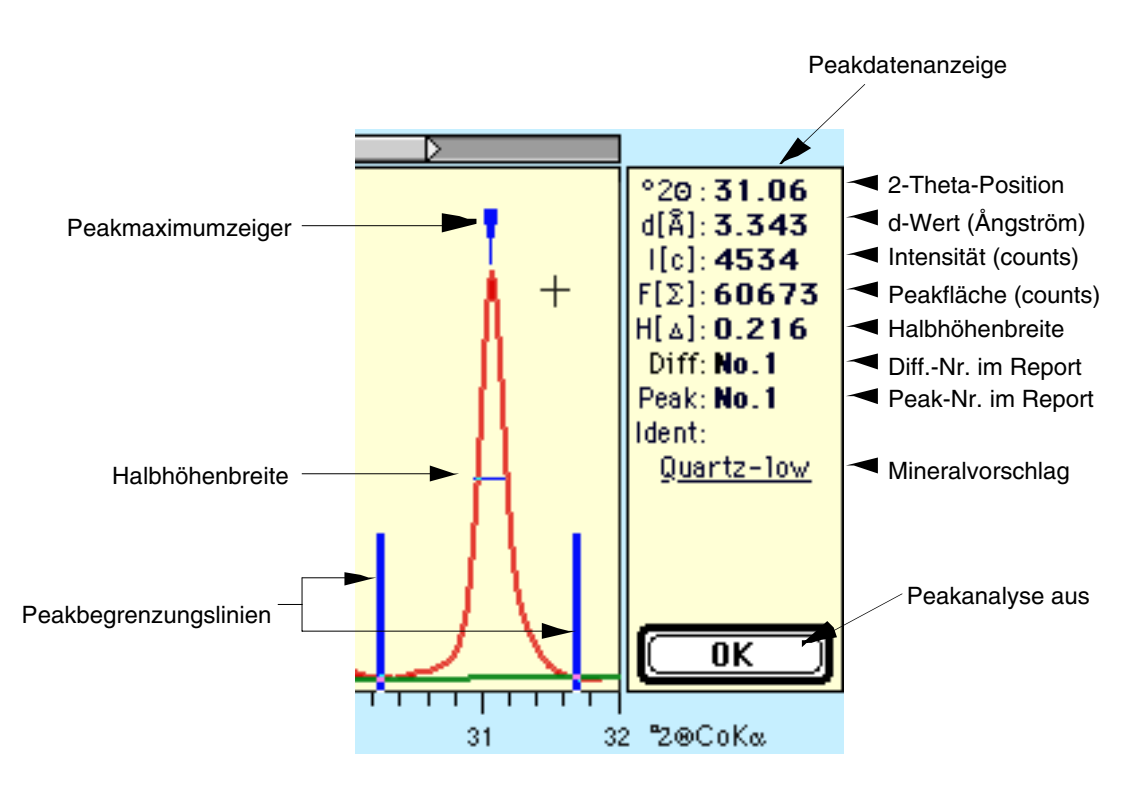

Abb. 3: Peakanalyse

Es ist möglich, die Meßparameter für einen gerade aktivierten und gemessenen Peak je nach Wunsch zu ändern. MacDiff berechnet den Peak daraufhin automatisch neu. Folgende Veränderungen können vorgenommen werden:

- Untergrundlinie manipulieren (Button durch Menübefehl "Base: Manipulate"). Der Untergrundverlauf wird durch Einklicken von Fixpunkten in das Diagramm festgelegt. Die Punktfarbe im Button ist gleich der Untergrundfarbe.

 $-$  Profil manipulieren (Button  $\Box$ )- ermöglicht das temporäre Entfernen von Teilen des vorhandenen Profils (z.B. störende oder koinzidierende Nebenreflexe). Wie bei der Manipulation des Untergrundes wird der neue Profilverlauf durch eingeklickte Fixpunkte beschrieben. Da dies eine Datenmanipulation ist, sollte man bei dieser Prozedur Vorsicht walten lassen. Die Punktfarbe im Button ist identisch zur Profillinienfarbe. Bei erneutem Klick auf das Button oder bei Beendigung der Peakanalyse wird das veränderte Profil wieder durch das originale Profil ersetzt.

- Verschiebung der **Peakbegrenzungslinien** (Button  $\boxed{1/1}$ ) per Maus. Wahlweise läßt sich diese Routine auch nach direktem Klicken auf die Linien selbst ausführen (Mauspfeil wird aktiv). Danach folgt Neuberechnung des Peaks. Die Routine dient dazu, um Fehler bei der Berechnung der Peakbegrenzung zu korrigieren, wenn die Messungen z.B. mehr als einen Peak umfassen ider wenn nur ein Teil des Reflexes analysiert wurde.

- Verschiebung des **Peakmaximumzeigers** (Button  $\boxed{2.5}$ ), welcher ebenfalls durch direktes Anklicken aktiviert werden kann (beachte Mauspfeil). Man achte auf den Typ der aktuellen Peakmaximum-Suche, wie er durch den Cursor symbolisiert wird (siehe oben).

Drei wichtige Menüaufrufe bzw. Buttons unterstützen die Peakanalyse:

- Aufruf der Anzeige des Report-Inhalts (Button  $\boxed{\Box}$ ) - siehe auch Menübefehl "Analyse : Show Report".

- Anzeige zusätzlicher Peakdaten (Button  $\Box$ ) - Öffnet ein Fenster mit zusätzlichen Daten zu dem aktiven Peak (identisch zu "Analyse : Peak Info...", siehe unten).

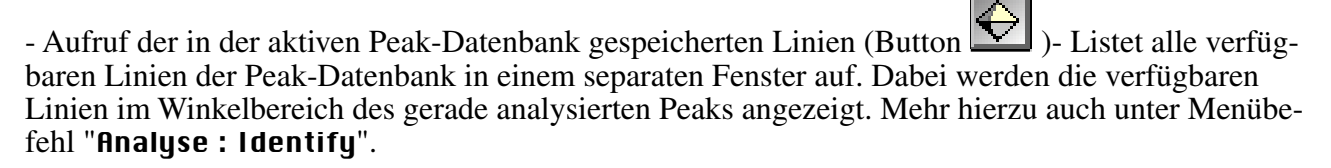

### **Peakanalyse mittels Peak fitting**

Neben der bisher betrachteten Peakanalyse, die sich direkt auf die gemessenen oder gefilterten Profildaten bezieht, bietet MacDiff auch die Möglichkeit an, Peakdaten anhand von Profilfunktionen (Profile-shape-function; PSF) zu gewinnen. Eine solche PSF muß dazu möglichst gut an die Peakform des vorhandenen Profils angepasst werden (best fit). Hierfür sollten immer ungeglättete Originaldaten verwendet werden.

Neben der Analyse eines einzelnen Peaks (Singlepeak Fit) hat man mittels Peak fitting auch die Möglichkeit, eine Entflechtung von bis zu 7 sich überlagernden Reflexen vorzunehmen, um hierdurch die Parameter (Intensität, Halbhöhenbreite, u.a.) der einzelnen Peaks aufzudecken. Es werden dabei Funktionen gesucht, die den umhüllenden Profilverlauf (Envelope) mehrerer Peaks möglichst am besten wiedergeben (Multipeak Fit).

Als PSFs stehen zur Verfügung: Gauss, Lorentz (einfach, intermdiär, modifiziert), Pearson VII und PseudoVoigt. Zur Peak Fitting-Methode siehe Howard & Preston ( in Bish & Post, 1989) oder Allman (1994). Die Funktionsgleichungen sind im Kapitel "Das Menü Analyse : Peak Fit Settings...' dargestellt. Für Röntgenreflexe ergeben sich die besten Anpassungen mit der Pearson VII- und PseudoVoigt -Funktion. Jede der PSFs kann als symmetrischer oder gesplitteter, asymmetrischer Peak angepasst werden. Diese und andere Einstellungen lassen sich mit dem "Peak Fit Settings"- Dialog vornehmen, siehe Kapitel "Das Menü Analyse".

Bei einem Peakfit werden die Funktionsparameter (Koeffizienten) wie Intensität, Halbhöhenbreite und Linienlage (Bragg-Winkel) sowie gegebenenfalls Flankenparameter so lange approximiert, bis diese den Peakverlauf des Originalprofils möglichst am besten wiedergeben. Die Anpassung wird mittels der Methode der kleinsten Fehlerquadrate (bzw. Chi-Quadrat) auf Basis einer Robust-Fit-Methode verbessert. Ein unabhängiges Maß für die Anpassungsgüte ist das Residuum, welches die prozentuale Abweichung aller Meßpunkte von der Profilfunktion widergibt.

Vor dem Peakfit berechnet MacDiff selbstständig initiale Funktionsparameter, die dem Profilverlauf bereits möglichst entsprechen sollen. Für die nachfolgende Peakverfeinerung wird grundsätzlich nur der Winkelbereich einbezogen, welcher zwischen den Peakbegrenzungslinien befindlich ist. Hierbei wird jeder Parameter von jeder Funktion jeweils unter Konstanthaltung aller anderen Funktionswerte mittels der sogenannten Bisektionsmethode entweder bis zu 20 mal angenähert, oder bis das kleinste Fehlerquadrat zwischen originalem und errechnetem Profil sich nur noch um weniger als 0,001 verringert. Der resultierende neue Funktionswert wird daraufhin konstant gehalten und der nächste Parameter wird gesucht, usw., bis schließlich alle Parameter aller Funktionen durchgerechnet worden sind. Dieser Vorgang kann je nach Vorgabe ("Loop No of Refinement") bis zu 100 mal iterativ wiederholt werden. Im allgemeinen lassen sich die resultierenden Residuen bereits nach 5 bis 10 solcher Wiederholungen kaum noch verkleinern. Die Verfeinerung kann daher vorzeitig beendet werden, wenn sich die Residuen nur noch unter einem bestimmten Wert verringern ("Residuum Reduction" im "Peak Fit Settings"-Dialog, mögliche Werte zwischen 0,001 und 1%).

Der von MacDiff verwendete Verfeinerungsalgorithmus hat den Vorteil, unter sorgfältig gewählten Einstellungen bereits auf Anhieb optimale Anpassungen zu liefern (robust fit). Auch bei weiteren Berechnungen unter Konstanthaltung ausgewählter Funktionsparameter (wie im "Peak Fit"-Dialogfenster einstellbar) kann die Anpassung meist kaum noch verbessert werden. Dabei sollten gute Anpassungen Residuen von weniger als 10 % ergeben. Der Nachteil besteht in der erheblichen Rechenzeit der Routine, welche vor allem bei der Multipeak Fit-Analyse nötig ist, da hier der Rechenaufwand exponentiell mit der Anzahl an gemeinsam zu berechnenen Peaks ansteigt.

**Vorgehensweise für einen Peakfit:** Zoome das Diagramm nach Bedarf auf den oder die zu messenen Peak(s). (Alternative: Schalte "Zoom Peak Area" im Menü "Analyse" an).Wähle nach Bedarf die geeignete Profilfunktion und andere Parameter im "Profil fit settings"-Dialog (Menü "Analyse : Peak Fit Settings...").

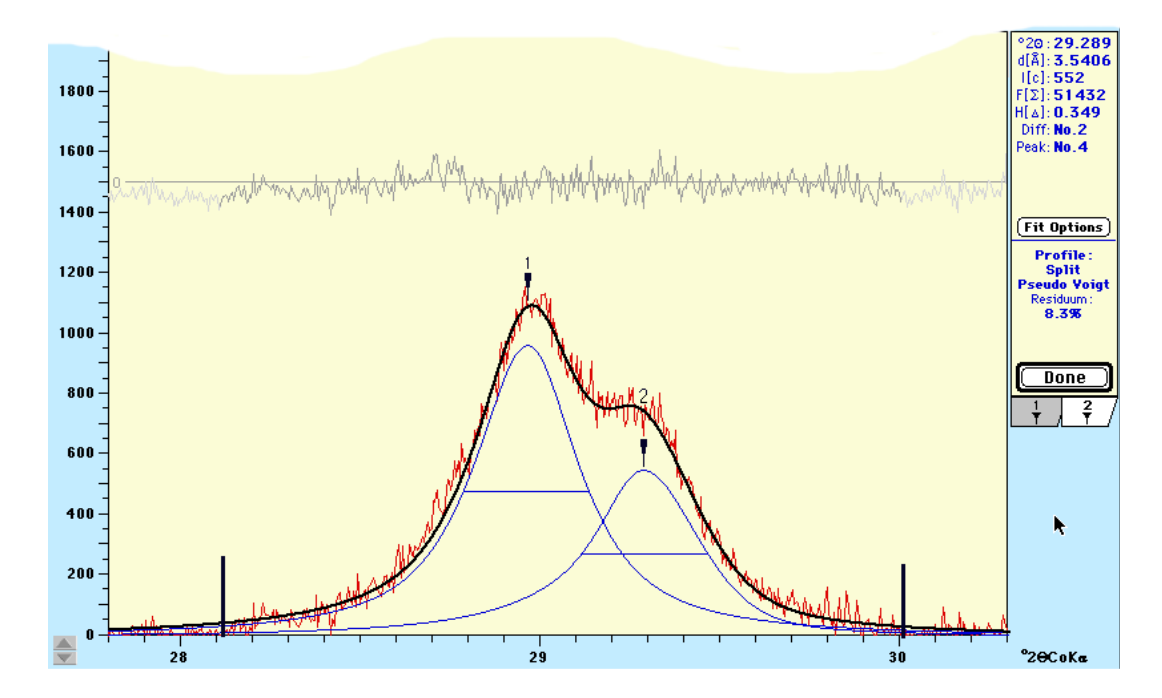

Abb. 4: Peakfit-Analyse von Kaolinit (1) und Chlorit (2) (3.58 und 3.54Å). Profilfunktion (in blau): Pseudo Voigt (gesplittet). schwarz: gemeinsame Kurve, grau: Residuumkurve. rot: Originaldaten. Der Untergrund wurde entfernt. Die Peakdatenanzeige zeigt die Daten des zweiten Peaks (Chlorit)

**Einzelpeak-Fit:** Klicke den gewünschten Peak an. Der Cursor muss in <sup>FIT</sup>-Form vorliegen. Falls er dies nicht tut, drücke die F-Taste oder wähle die "Fitting Profile Function"-Checkbox im Preference-Dialog (Menu "File : Preferences...") aus. Doppelklicke nun den Peak zur Peakanalyse. Nach einer kurzen Rechenzeit (abhängig von den Einstellungen sowie vom Mac-Modell) zeichnet MacDiff die errechnete Funktion direkt in das Diffraktogramm. Diese verschwindet nach dem nächsten Klick auf "**Done**". Die Profilfit-Daten werden auf die gleiche Art und Weise anstelle der herkömmlichen Peakdaten rechts oben in der Peakdatenanzeige wiedergegeben. Zusätzlich werden noch die Profilfunktion und die Güte der Anpassung (Residuum in %) abgebildet (Abb. 4). Die kompletten Funktionsparameter sind im "**Peak Info**"-Fenster angezeigt (gehe hierin auf den "**Fit Data**"-Reiter). Auch die Report-Liste enthält nun die Peakdaten aus der Funktion (d-Wert, Intensität, Fläche, Halbhöhenbreite). Beachte: Alle Daten aus gefitteten Funktionen werden in blauer Farbe wiedergegeben!

**Multipeak Fit:** Halte die Hochstelltaste (Shifttaste) gedrückt und klicke alle Linien an, die gemeinsam gefittet werden sollen. Im Cursor wird die aktuelle Peaknummer von 1 bis 7 angezeigt. Verschiebe, wenn nötig, die Peakbegrenzungslinien auf die gewünschten Winkel. Klicke dann auf den "**Fit now**"-Button links, um die Peakanalyse zu starten. Warte und beobachte die Anzeige rechts oben, ob und wie die Verfeinerung arbeitet (Es wird das Residuum angezeigt, welches allmählich immer kleiner werden sollte). Optional können die Zwischenergebnisse auch graphisch angezeigt werden (einstellbar im PeakFit Settings Dialog). Nach Abschluss der Rechnung zeichnet MacDiff alle Funktionen zusammen mit der umhüllenden Gesamtkurve (Envelope) und der Residuumkurve direkt in das Diffraktogramm. Rechts oben werden die Peakdaten des zuletzt ausgewählten Peaks angezeigt. Um die Daten der anderen Linien sichtbar zu machen, muß man die jeweiligen Reiternummern unterhalb des Anzeigefensters betätigen (Abb. 4). Die d-Werte, Intensitäten, Flächen und Halbhöhenbreiten aller Funktionen der ausgewählten Linien werden im Report gespeichert. Man öffne das Report-Fenster (Menü "Analyse: Show Report") um alle diese Daten (in blau gehalten) gleichzeitig sichtbar zu machen.

### **Das Menü "File"**

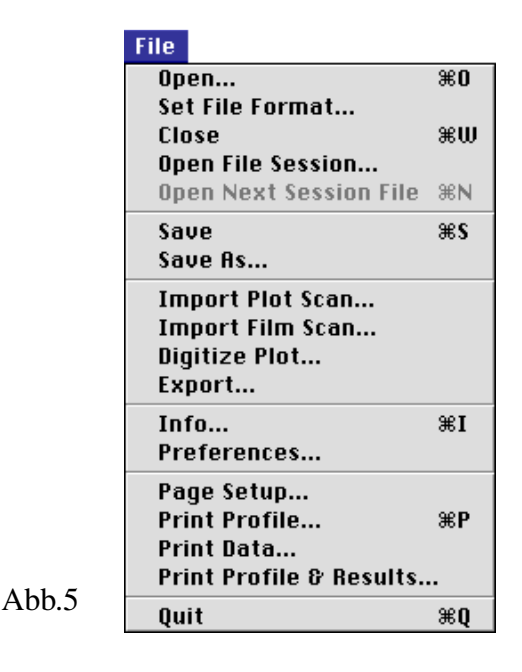

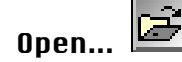

**Open... ••** öffnet die Mac-Standard-Dialogbox zum Einlesen eines Files. Es können Files unterschiedlicher Formate eingelesen werden, wobei MacDiff selbstständig das richtige Dateiformat zu erkennen versucht, wenn nicht ein spezifisches Format im Menübefehl "Set File Format..." bestimmt wurde (siehe unten). Kann ein File nicht eingelesen werden, erfolgt eine Fehlermeldung. Folgende Formate sind lesbar:

> **MacDiff-Format** (alle Versionen, DIFF und DIF4) - Programmeigenes, binäres, sehr kompaktes Format, welches mit hoher Geschwindigkeit ein- und ausgelesen werden kann. Enthält auch die Untergrundlinie, falls berechnet.

**Philips-APD-3.0-MS-DOS-Format** - (Nur single-scans!) Binäres Format der gerade aktuellen APD-Version 3.0 der Firma Philips.

**Philips-APD-VMS-Format -** (nur single-scans!) Binäres Format aus der VMS-Version der Philips-Diffraktometer-Software.

**Siemens-RAW2-Format** - (ebenfalls nur single-scans) Binär-Format der Siemens-Diffraktometersoftware.

**Siemens new RAW1-Format** - Binär-Format der aktuellen Siemens-DIFFRAC-Software (Achtung: dieses Format ist neuer als das RAW2-Format!)

**Siemens old RAW** - altes Binär-Format der Siemens-DIFFRAC-Software, vor Einführung des RAW2-Formates verwendet.

**Philips-ASCII-MS-DOS-Format** (auch als **UDF**-Format bezeichnet), Text-Format.

**Philips-ASCII-MS-DOS-Format** ebenfalls Text-Format der Meßwerte, wie sie unter "**View Scan**" in der APD-Software abgespeichert wird.

**MacXFit-Format** (ASCII) des gleichnamigen Programms von H.Stanjek (TU München).

Weitere Formate (alle im TEXT-Format):

**Rigaku ASCII-RAW-Format Sietronic-ASCII-Format MDI-ASCII-Format** (Rigaku-Software) **OUT-ASCII-Format Lauterjung-ASCII-Format** - wird benötigt für das Quax-Programm von H.Lauteriung **CIF-ASCII-Format NewMod ASCII-Format** der NewMod-Software **Scintag ASCII-Format** - Text-Format ausgabe aus der Aktuellen Scintag 2000- Software.

Von all diesen Dateitypen liest MacDiff den ersten und letzten Winkel, die Schrittweite, die Meßpunktanzahl, den Anodentyp und, wenn verfügbar, einen Benutzertitel und die Zählzeit.

**Spezielle ASCII-Spalten-Formate:** Diese müssen eine einfache Struktur ohne Header enthalten: Winkel-Meßwert-Untergrundwert (letzterer optional), jeweils getrennt durch einen spezifischen Delimiter: Tabulator (ASC-Zeichen No. 9), Komma, Leerzeichen oder Schrägstrich. Zwischen jedem dieser Datensätze wird ein Carriage Return (ASC-Zeichen No. 13 = Zeilenumschalter, Enter-Taste) gesetzt.

*Man beachte, dass der Dateityp eines importierten Text- oder Binärfiles falsch sein kann, abhängig davon, welche Software den Datenaustausch zwischen DOS- und Macintosh-Welt durchgeführt hat. Obwohl im File-Auswahldialog jegliche Dateien einladbar sind, öffnet MacDiff aus programmiertechnischen Gründen nur Files des Typs "DIFF", "TEXT", "crlf", "????", "BINA" und "PCLF". Es ist möglich, diesen Typ mit dem Freeware-Programm "ResEdit" von Apple oder mit den Shareware-Programmen "Creator Changer" von C.L.Waskovich, e-mail CLW95002 @UConnVM.UConn.Edu. oder Drop•Attribute (SouthSide@kagi.com) zu verändern. Kontaktieren Sie mich, wenn Sie Probleme beim Einlesen haben. Falls Sie Files spezieller Formate haben und deren Datenstruktur kennen, informieren sie bitte den Autor, dies in MacDiff einzubauen.*

Diffraktogramme mit mehr als 16768 Einzelwerten sowie solche mit mehreren Scans (multi-scan) können nicht eingelesen werden. Falls Intensitäten größer als 1 000 000 couns auftreten, erscheint ein Dialog, welcher abfragt, ob die einzulesenden Werte auf 10% verringert werden sollen. Die maximal einlesbare Intensität beträgt also 10 000 000 counts.

Es können bis zu 10 Diffraktogramme gleichzeitig geöffnet sein. Wahlweise kann das Öffnen auch im Finder vorgenommen werden (durch Doppelklick auf das Dokument-Icon von MacDiff-Files oder durch Raufschieben und Loslassen der einzulesenden Files via "drag and drop").

#### **Set File Format...**

wird verwendet, um ein spezifisches in MacDiff einlesbares File-Format zu bestimmen (Abb. 6). Wenn eine andere Einstellung als "Decide automatically" aktiviert ist, entfällt die automatische File-Erkennung von MacDiff.

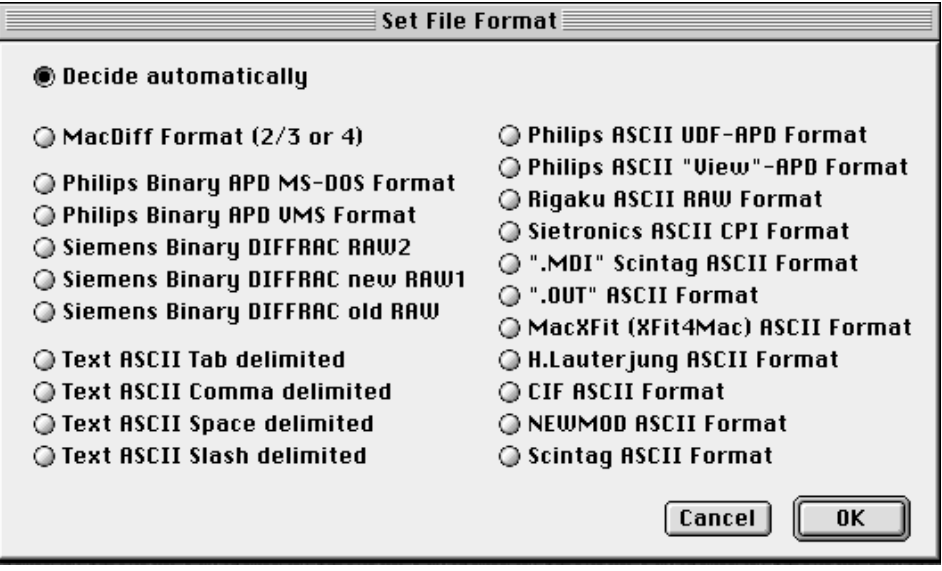

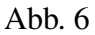

Close Schließt das gerade im Vordergrund befindliche Fenster. Wurden Änderungen vorgenommen, wird abgefragt, ob die Daten abgespeichert werden sollen.

**Open File Session**

Es kann mit einem ganzen Satz von Dateien gearbeitet werden, einer sogenannten **File Session.** Hierzu öffnet sich ein Dateiauswahldialog, in dem man einen File eines Ordners auswählt. MacDiff öffnet alle oder ein Teil der darin enthaltenen Files schrittweise und in alphabetischer Form. Solch eine File Session ist vor allem zur automatischen und schnellen Konvertierung und Abarbeitung von Diffraktogrammen hilfreich. Die Art und Weise, wie mit den Daten umgegangen werden soll, wird durch ein Dialog (Abb. 7) geregelt:

- Das linke Scrollfenster listet die ausgewählten Files auf. Zunächst sind alle Files aktiviert. Man kann durch Anklicken beliebige Files aus der Session ausschließen bzw. einbinden. Bei gedrückter Shift-Taste lassen sich mehrere fortlaufende Dateien auwählen. Mit Hilfe der Buttons "All" bzw. "None" lässt sich auch die ganze Liste aktvieren oder deaktivieren. Mit "New Folder" kann ein anderer Ordner ausgesucht werden.

- Die rechten oberen 11 Check-Buttons dienen zur Ein- oder Ausschaltung von Filterroutinen, die nach Einlesen der Sessionfiles durchgeführt werden sollen. Diese entsprechen den in den Menüs "Profile" und "Base" zu findenden Prozeduren (siehe unten). Mittels der "Options" lassen sich die jeweiligen Voreinstellungen für diese Filterroutinen einstellen.

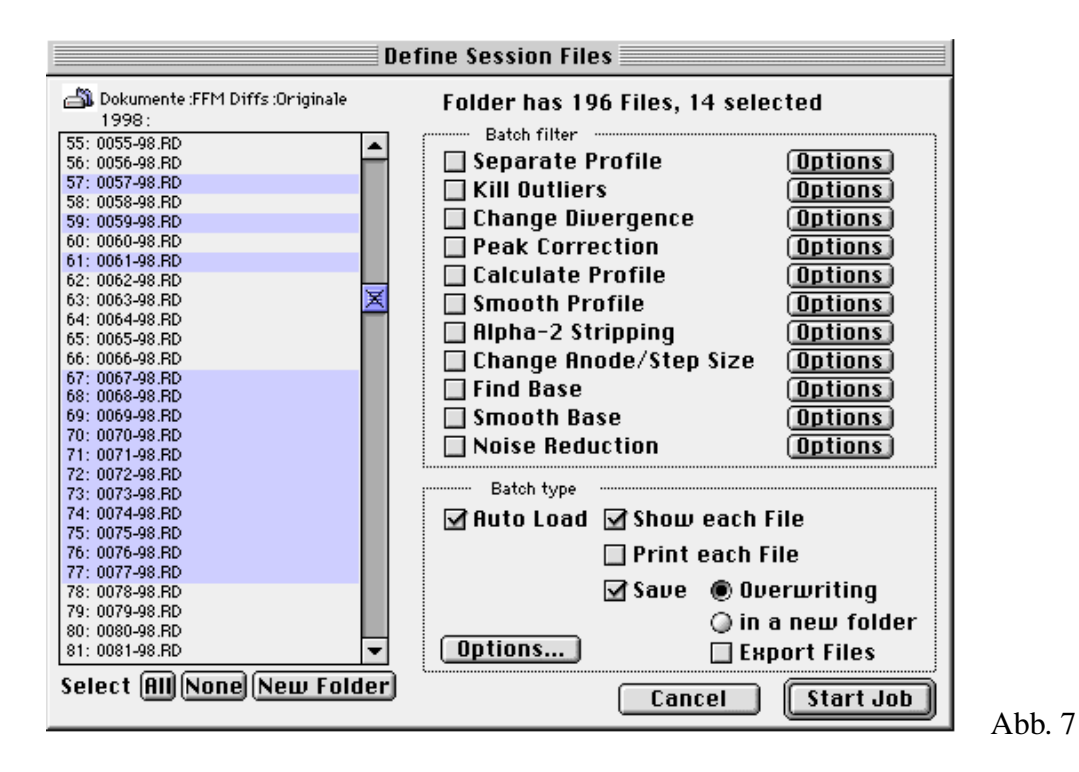

- Bei angeklicktem "Auto Load" (=Batch-Betrieb) werden alle Sessionfiles nacheinander automatisch geladen ("OK"-Button wird zum "Start Job"-Button). Man kann dann die jeweils geladenen Files automatisch berechnen sowie auch anzeigen, drucken und schließlich abspeichern (eingerückte Check-Buttons). Es kann ausgewählt werden, ob die bestehenden Dateien überschrieben werden sollen, oder ob die Files in einem neuen Ordner "Changed Diffs" anzulegen sind. Sogar eine automatische Peakmessung ist möglich, wenn ein Analyseprogramm verfügbar ist (weitere Details hierzu siehe bei "**Analyse : Analysis Program...**".). Falls man die Dateien in andere Format exportieren möchte (soweit von MacDiff unterstützt), muss "Export Files" angestellt werden. In diesem Fall bekommt man nach Einladen des ersten Files der Session den in Abb.10 gezeigten Export Dialog zur Auswahl des gewünschten Export-Formates.

Mit "Options..." kann man einstellen, ob man ein gemitteltes oder addiertes Diffraktogramm aller geladenen File Session Dateien berechnen möchte.

Solange eine File Session nicht beendet ist, wirf der Menüeintrag "Open File Session..." geändert in "File Session Info...". Wählt man dieses Menü aus, erscheint ein weiteres Fenster mit einer Liste über alle ausgewählten Session Files (Abb. 17a). In den Checkboxen der linken Seite erscheinen alle bereits aufgerufenen Profile als markiert. Durch Deaktivieren der jeweiligen Boxen lassen sich jede dieser Files erneut aufrufbar machen (mittels "**Open Next Session File"**, siehe unten), z.B. für Korrekturen oder für weitere Messungen. Weiterhin lassen sich noch unbearbeitete Report-Dateien durch Deaktivieren ihrer Checkboxen aus der Liste entfernen. Ebenfalls angezeigt wird die jeweils zuletzt aufgerufene Datei und die Report-Diff-Nummer jedes Profils (sofern Report-Peakdaten vorliegen). Ferner ist es möglich, die gesamte Session zu beenden ("Kill Session") oder eine neue Session zu aktivieren ("New File Session").

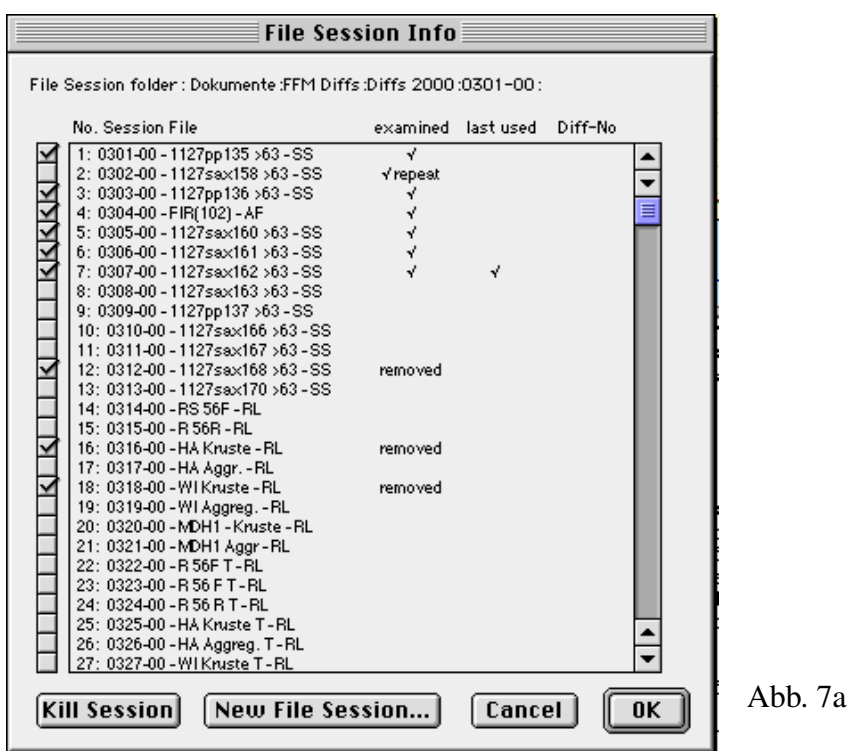

**Open Next Session File**

Dieser Menübefehl wird benutzt, um die in der Sessionfile-Liste befindlichen Files einzeln nachzuladen (die "Auto Load"-Funktion in "Open File Session" muß dafür ausgestellt sein). Im Unterschied zu "Open" wird für das jeweils im Vordergrund befindliche Fenster mit dem nächst folgenden Diffraktogramm überschrieben.

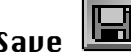

Saue Sichert das Diffraktogramm des aktiven Fensters im MacDiff 4-Format.

Save As... Sichert das aktive Diffraktogramm bei vorheriger Abfrage des Dateinamens.

**Import Plot Scan...** dient zum Digitalisieren von Graustufen-Pixelgraphiken gescannter Diffraktogramme. Hierzu wird zunächst die einzulesende Datei bestimmt, die im sogenannten RAW-Format vorliegen muß (nicht mit dem Format der Siemens-Software verwechseln!). Viele Bildverarbeitungsprogramme wie Adobe Photoshop, Graphikkonverter (Shareware) oder NIH Image/Image SMX (Freeware) sind in der Lage, Raw-Files zu schreiben. Dieses sehr einfache Format listet alle Pixel mit jeweils 8 Bit (256 Graustufen) zeilenweise auf. Die Größe eines RAW-Dokumentes (ohne Ressourcen) in Byte ist daher immer so groß wie die vorhandenen Pixel einer Graphik. Aufgrund dieser einfachen Struktur muß das einlesende Programm jedoch die Anzahl der Pixel pro Zeile mitgeteilt bekommen.

> Der Scan muß immer so orientiert sein, dass in der Horizontalen (= Zeile) die Count-Achse verläuft, während in der Vertikalen (= Spalte) die Winkel aufgetragen sind. Der Scan darf nicht schief sein und keine irgendwie gearteten Ränder enthalten. Er sollte möglichst nur die Schreiberlinie und nicht noch Reste der Schreiberpapierskala aufweisen (Eine rote Schreiberlinie läßt sich relativ leicht von einer schwarzen Skala separieren, wenn man das Diffraktogramm farbig scannt, die roten Farbtöne gegenüber allen anderen verstärkt und die Graphik dann in Graustufen umwandelt.) Eventuelle freie Pixelreste sind zu entfernen, wenn diese unterhalb der Schreiberlinie auftauchen.

> Um eine gute Lesequalität zu gewährleisten, sollten in der Horizontalen wenigstens 500 Pixel oder mehr aufgetragen sein (max. 32768), während die Pixelanzahl in der

Vertikalen möglichst genau mit den zu berechnenden Meßpunkten übereinstimmen sollte (was aber nicht zwingend ist). Wird z.B. ein Analogschrieb von 2 bis 40 °2Theta gescannt, um es mit einer Schrittweite von  $0.02^{\circ}$  2Theta zu digitalisieren, sollten wenigstens  $1+((40-2)/0.02) = 1901$  Pixel in der Vertikalen vorhanden sein.

Beim Abspeichern des Raw-Files sollten folgende Informationen festgehalten werden:

- 1) die horizontale und vertikale Pixelauflösung des Bildes
- 2) der erste und letzte Winkel des gescannten Bereichs
- 3) die maximalen Counts in der horizontalen Achse (Basis ist 0 Count)
- 4) die verwendete Anode
- 5) die Orientierung der Counts und der Winkel (ansteigend oder absteigend).

Diese Eingaben werden in das folgende Dialogfenster (Abb. 8) eingetragen. In "Pixel per Step" ist die horizontale Anzahl der Pixel anzugeben. MacDiff prüft, ob dieser Wert sich ohne Rest aus der Dateigröße (= Gesamtpixelzahl) dividieren läßt und gibt die resultierende vertikale Pixel- zahl (= Schritt- oder Meßpunktzahl) rechts daneben an. Ergibt sich hier keine ganze Zahl, ist die horizontale Pixelgröße offenbar falsch, was durch die Fehlermeldung "Note! Wrong file length/Pixel per step!" angezeigt wird. Ein Starten der Routine ist dann nicht möglich. Ergibt sich aufgrund der Schrittzahl eine kleinere Anzahl an vorhandenen Meßpunkten als vorgesehen, macht MacDiff außerdem darauf aufmerksam, wie viele neue Meßpunkte interpoliert werden müssen.

Die anderen Eingaben umfassen Titelbezeichnung, erster und letzter Winkel, Schrittweite, das Count-Maximum im Scan sowie die Anoden-Information. Ferner läßt sich festlegen, ab welchem Grauwert eines Pixels eine Schreiberlinie erkannt werden kann: je niedriger, desto dunkler muß die Schreiberlinie sein. Wählen Sie daher nicht einen zu kleinen Grauwert, da sonst eventuell die Schreiberlinie nicht gefunden wird. In "Count order" bzw. "Angle order" wird die Orientierung des Scans festgelegt, je nachdem ob die Counts von links nach rechts oder die Winkel von oben nach unten auf- oder absteigen.

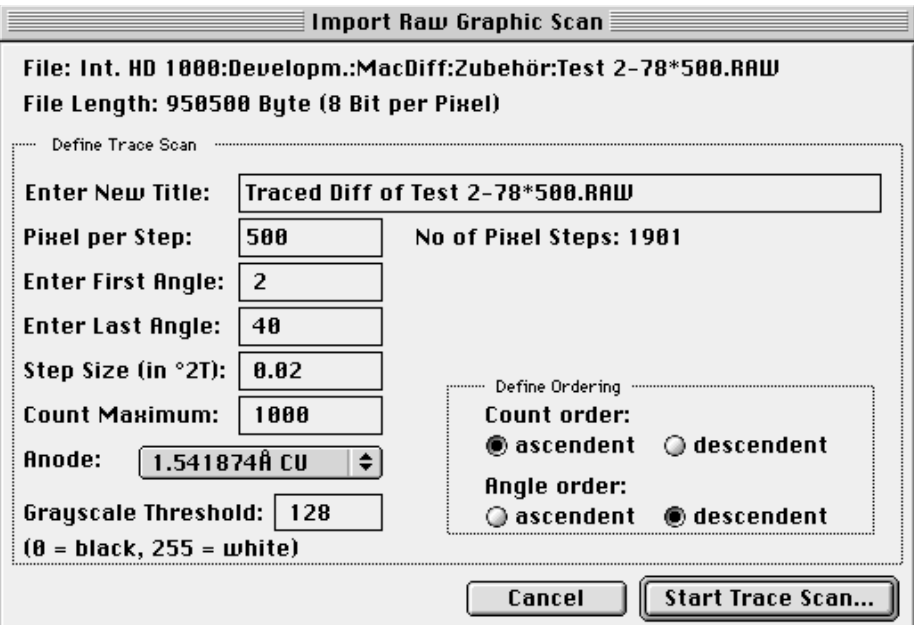

Abb. 8: Dialog zum Digitalisieren eines gescannten Schriebes.

Die Übereinstimmung des resultierenden Diffraktogrammes mit dem Original hängt in erster Linie von der Sorgfalt beim Einscannen und beim Weiterbearbeiten der Graphik ab. MacDiff sucht in ansteigenden Counts nach der ersten Pixelgruppe, deren Grauwerte kleiner sind als der festgelegte Grenzwert. Die Position des letzten noch zur Schreiberlinie zählenden Pixels ist für die Countbestimmung maßgeblich.

Da man durch "Trace Scan" digitalisierte Diffraktogramme meist noch glätten muß, sind sorgfältig am Graphiktablett nachgezeichnete Vorlagen von meist besserer Qualität. Nach eigener Erfahrung ist das manuelle Nachzeichnen überdies weitaus schneller als die Bearbeitung von Scans.

> Mit der Datei "Test 2-78°\*500.RAW" (optional erhältlich) können sie testen, wie die Digitalisierung eines Scans durchgeführt wird. Die dazugehörige Original-PICT-Datei "Test 2-78°\*500.PICT" dient zum Anschauen des Scans in einem beliebigen Graphikprogramm. Die richtigen Einstellungen sind in Abb. 8 wiedergegeben. Beachten Sie, dass bei scharfen Reflexen unter Umständen Nachkorrekturen nötig sind!

**Import Film Scan...** erlaubt das Digitalisieren einer eingescannten Röntgenfilmaufnahme aus einer Debye-Scherrer- oder Guinier-Kamera. Hierfür ist ein PICT-File aus einem Graustufen-Scan erforderlich, welcher in der Längserstreckung (= exakter Winkelvortrieb) ausreichend (mindestens halb so viele) Pixel aufweisen sollte, wie daraus Messpunkte berechnet werden sollen. Die horizontale Pixelanzahl braucht dabei aber nicht zwingend der resultierenden Messpunktzahl entsprechen. Der Farbtiefe des Monitors muss ausserdem wenigstens 256 Graustufen aufweisen.

> Öffnen Sie die PICT-Datei im Dialogfenster (Abb. 8a) mittels "Load PICT of Film Scan". Dabei sollte man darauf achten, dass MacDiff vor dem Einlesen des PICT-Files ausreichend Speicherplatz zugewiesen bekommt. Anderfalls erfolgt eine Fehlermeldung.

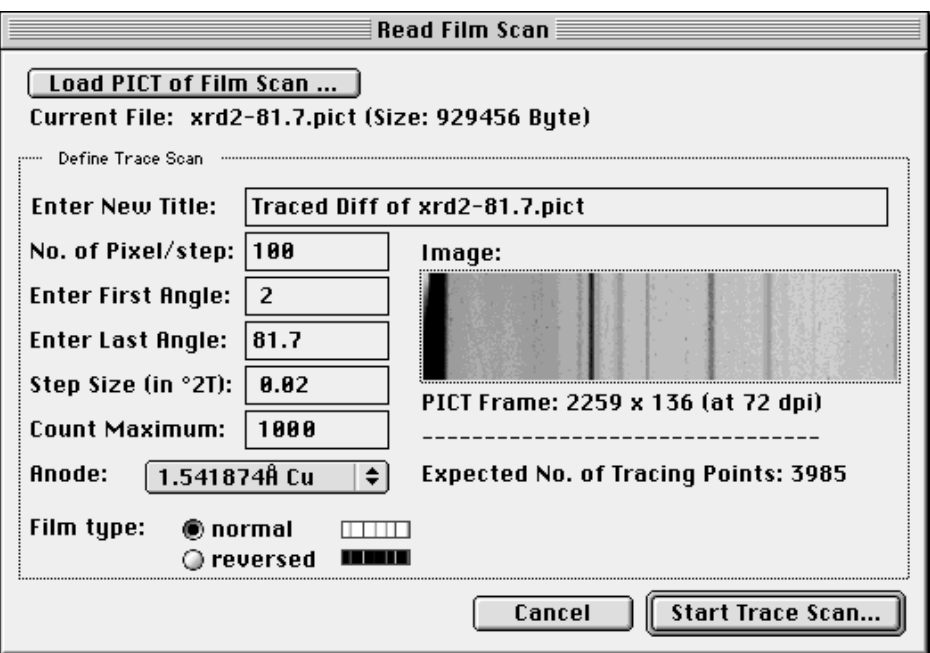

Abb. 8a: Filmscan-Dialog

Ferner können eingegeben werden:

- ein neuer Titel für das digitalisierte Profil;

- die Anzahl der Pixel, die für das Berechnen eines Count-Wertes pro Schritt erfasst werden sollen (vertikale Pixelanzahl). Diese Zahl darf nicht die tatsächliche Anzahl an vertikalen Pixel im Scan überschreiten. Je höher die Zahl der Pixel ist, desto geglätteter wird das berechnete Profil;

- erster Winkel (erste Pixelreihe im Scan links);

- letzter Winkel (letzte Pixelreihe im Scan rechts);

- gewünschte Schrittweite;

- gewünschtes Countmaximum (je nach Filmyp entsprechend hellster oder dunkelster Pixel im Scan);

- Anodentyp (Wellenlänge);

- Filmtyp: entweder normal (dunkelster Pixel = grösster Countwert) oder reversed (hellster Pixel = grösster Countwert).

**Digitize Plot...** wird zum Digitalisieren eines Schriebes unter Zuhilfenahme eines Graphiktabletts verwendet. Das Tablett sollte möglichst groß sein, am besten DIN A3 oder größer. Ferner sollte ein Monitor mit einer unterstützten Auflösung von wenigstens 1024 x 768 Pixeln vorhanden sein, um ausreichend gute Qualität zu gewährleisten, da MacDiff aus der Position des Cursors ausliest.

> Zur Vorbereitung der Digitalisierung wird ein Dialogfenster geöffnet (Abb. 9), in welchem der erste und letzte Winkel der Vorlage einzugeben sind. Da viele Schriebe nicht in einem Schritt zu digitalisieren sind, ist ferner anzugeben, wie groß die jeweilige Teilgröße in Grad sein soll (Tile Length). MacDiff rechnet die Anzahl der benötigten Teile einschließlich des verbleibenden Restes aus und sorgt später für den richtigen Ablauf der Digitalisierung. Die Aufteilung ist in einer Vorschau abgebildet.

> Weiterhin sind die Schrittweite, die maximalen Counts des Plots (soweit nötig) und die verwendete Anode einzugeben. Zuletzt ist anzugeben, ob im Plot die Winkel von links nach rechts ansteigend, oder invers sind ("Inverted Angles" angekreuzt).

Mit "Play Sound on Tracing" wird die Digitalierung der Einzelwerte durch ein Signal unterlegt.

![](_page_17_Picture_122.jpeg)

Abb. 9: Dialogfenster zur Vorbereitung der Digitalisierung eines Analogschriebes mittels Graphiktablett.

Nach "Start Trace Job" öffnet sich ein Fenster, welches den größten Teil des Monitors abdeckt, um eine möglichst große Fläche zu erhalten. Stellen sie das Graphiktablett auf dieses Fenster optimal ein und lassen sie noch etwas Rand zwischen Vorlage und Darstellungsfläche auf dem Tablett.

Nach Aktivieren des "Trace Tile xxx"-Buttons müssen zuerst alle vier Eckpunkte des Plots nacheinander angetippt werden, um die richtige Skalierung zu gewährleisten. Danach erfolgt das Nachfahren der Schreiberlinie mit gedrücktem Stift oder durch Antippen, für das man sich etwas Zeit nehmen sollte. Man kann an jeder beliebigen Stelle anfangen und in jede Richtung zeichnen. Wiederholungen sind jederzeit möglich. Auch wenn nicht jeder resultierende Meßwert übertragen werden muß, sollten doch möglichst alle Bereiche des Plots ausreichend genau digitalisiert werden. Durch Antippen einer beliebigen Taste wird die Übertragung eines jeden Teilplots beendet. Unmittelbar danach folgt der nächste Teil. Ist alles übertragen, wird das digitalisierte Diffraktogramm als Ganzes integriert, und steht dann wie gewohnt zur weiteren Bearbeitung zur Verfügung.

Export... Dieser Menübefehl dient dazu, die Daten des aktiven Diffraktogrammes, die Diffraktogramm-Graphik oder eine bestehende Report-Tabelle, für ein anderes Programm zu exportieren. Hierzu dient das in Abb. 10 dargestellte Dialogfenster. Das erste Klappmenue dient dazu, zu entscheiden, was exportiert werden soll.

> Man verwende "MacDiff 2+3" zur Abspeicherung im alten MacDiff 2/3-Format, welches von allen vorangegangenen Versionen von MacDiff 4 eingelesen werden kann. Ferner stehen folgende Exportformate zur Verfügung: Raw Data-TEXT-Format, MacXFit, Philips UDF, Scintag MDI, Sietronic CPI und Lauterjung. Bei all diesen Formaten kann man den gesamten Winkelbereich ("All Counts") oder, wenn das Diagramm gezoomt vorliegt, den aktuellen Winkelbereich ("Same as shown: from  $x$  to  $y''$ ) abspeichern.

![](_page_18_Picture_96.jpeg)

Bei aktivem "Raw Data [TEXT]" Menü sind mehr Einstellungen möglich (Abb. 10). Es werden Winkel, Counts und optional Untergrundwerte in ein ASCII-Textfile abgespeichert. Mit "Include Base Line Data" wird eingestellt, ob auch die Untergrundwerte mit abgespeichert werden sollen. Wird gewünscht, dass die Daten mit den Programmen Excel, Word oder Kaleidagraph verknüpft und durch ein entsprechendes Icon dargestellt werden, ist ein Popup-Menü zu aktivieren. Ferner läßt sich das Trennzeichen zwischen den Einzelwerten festlegen (Tabulator, Komma, Leerzeichen oder Schrägstrich). Wenn nicht sicher ist, welches Importformat das eingesetzte Tabellenkalkulationsprogramm oder XRD-Programm erwartet, sollte zuerst der Tabulator verwendet werden. MacDiff reimportiert alle Text-Formate, soweit diese hier eingestellt werden können.

Bei aktivem "Plot Graph [PICT]" wird ein Vektor-PICT2-File des angezeigten Diagrammes abgespeichert, wobei auch hier Verknüpfungen (Creator link) mit einigen Vektorgraphikprogrammen (FreeHand, Canvas, Claris Draw oder MacDraw Pro) eingestellt werden können. Wird eine besonders hochwertige, großformatige Graphik gewünscht, ist "Save as High Res Pict (x5)" zu aktivieren. Diese läßt sich nach Import in das Graphikprogramm dann wieder auf 20 % rückskalieren, um excellente Ausgabequalität zu erhalten,

Bei aktivem "Report Data" wird die aktuelle Report-Tabelle abgespeichert Es erscheint ein Dialog identisch zu "Analyse : Save Report" (siehe unten).

![](_page_19_Figure_3.jpeg)

Info... liefert ein Fenster mit den relevanten Daten des gerade aktiven Diffraktogrammes (vgl. Abb. 11).

> Klicke auf "Get Comment", um einen benutzerspezifischen Kommentar zum aktuellen Diffraktogramm einzugeben bzw. zu lesen. Dieser wird nach dem nächsten Abspeichern des Files mit aufgenommen (nur im MacDiff 4-Format).

Klicke auf "Get History", um alle Änderungen zu lesen, die seit der Importierung des Diffraktogramms in MacDiff 4 vorgenommen wurden.

Preferences... dient zur Einstellung einer Reihe allgemeiner Voreinstellungen. Diese sind in drei Abteilungen unterteilt (Abb. 12-14):

![](_page_20_Figure_2.jpeg)

**Peak Measurement Einstellungen (Abb. 12):**

Minimum Peak Range (in 2-Theta) (= Peakmindestbreite) legt den Winkelbereich fest, im dem MacDiff bei einem Doppelklick, bei einer Peak-Korrektur oder bei der automatischen Peaksuche ein Maximum suchen soll. Außerdem bestimmt die Größe die Präzision der richtigen Einordnung gemessener Linien in der Report-Tabelle. Default ist 0.2°. Minimum ist 0.01, Maximum ist 0,99.

Minimum Peak Hight (in counts) ist die Mindestgröße für einen Peak. Entweder als konstanten Countwert oder als Mehrfaches der Wurzel der Untergrundlinie definiert (1 bis 5·√ Backline, 1 ist Default).

Mit Peak Search Calculation Method wird eingestellt, ob die Peakfestlegung nach Doppelklick default-mässig über das Maximum, dem Schwerpunkt (Center), Exactly on Cursor location oder über einen Profilfit erfolgen soll. Der ensprechende Cursor wird rechts oben angezeigt. Wie bereits erwähnt, läßt sich die Art der Peaksuche auch während der Peakanalyse durch die angegebenen Tasteneingaben umschalten.

Adjust FWHM to Base Line - Man stelle hier ein, ob die Halbhöhenbreite immer horizontal orientiert sein soll oder ob diese immer parallel zur Untergrundlinie eines Peaks verlaufen soll (Schaltfläche aktiv). Falls man in der gleichen Weise wie in allen Versionen vor MacDiff4 arbeiten möchte, muß die Schaltfläche ausgeschaltet sein.

![](_page_21_Figure_0.jpeg)

#### **Print Preferences (Abb. 13)**

Der zweite Teil des Preference-Dialogs enthält Voreinstellungen für Diffraktogramm-Ausdrucke (Abb. 13). Print Logo legt fest, ob links oben ein Logo z.B. des Instituts erscheinen soll. Mit Next Logo wird ein anderes Logo ausgewählt, wobei standardmäßig 8 Beispiele einiger Institutionen verfügbar sind. Wird ein eigenes Logo gewünscht, läßt sich dies via Paste Logo anstellen, womit eine in der Zwischenablage befindliche PICT-Graphik aus einem Vektorgraphikprogamm an die bestehende Logo-Liste angehängt werden kann. Dieses Bild sollte etwa eine Größe

![](_page_21_Picture_85.jpeg)

von nicht über 20 x 5 cm haben, es wird bei DIN-A4-Ausdrucken auf 25% verkleinert. Es sollten keine Logos unter 10 x 2,5 cm verwendet werden. Falls gewünscht, bietet der Autor die Einbindung eines Logos an. Mit Print Date/Time/ Operator/ File wird bestimmt, ob das Datum, die Uhrzeit, der Bearbeiter und der Filename rechts oben gedruckt werden soll. Der Operator editiert seinen Namen in das entsprechende Fenster. Mit Print Header kann in der Mitte eine dreizeilige Überschrift, z.B. zu Aufnahmeparametern gedruckt werden, wie sie im Default wiedergegeben werden. Darunter kann nach Wunsch noch eine Zeile abgedruckt werden (Print Data Info), die Auskunft über die Meßpunktanzahl, den dargestellten Winkelbereich, die Schrittweite und den Anodentyp gibt.Color Prints wird für Farbausdrucke eingeschaltet.

Abb. 13

#### **Verschiedene Einstellungen (Miscellaneous Prefs, Abb. 14):**

Mit Default Analysis Program wird einAnalysefile festgelegt, mit dem MacDiff nach dem Start automatisch arbeiten soll.

Default Anode legt über ein Popup-Menü fest, welcher Anodentyp als Default eingesetzt wird, wenn im einzulesenden File keine hinreichenden Informationen darüber bestehen (z.B. auch beim alten MacDiff 2.4-Format).

Display/Save Data as integers - Alle gezeigten oder abgespeicherten Daten werden auf die ganze Zahl aufgerundet.

Precise Cursor legt fest, ob die Cursorposition bei hoch aufgelösten Diffraktogramm-Ausschnitten an jedem Pixel berechnet werden (angekreuzt, Default) oder nur an den Winkeln der Meßpunkte ausgerichtet sein soll (nicht angekreuzt).

Draw Profiles as Polygons legt fest, ob die Diffraktogramm-Vektorgraphik in Form von unabhängigen Linien (Schaltfläche ausgestellt) oder in Form zusammenhängender Polygone gezeichnet werden soll (angestellt). Letztere ist für die meisten Graphikprogramme die bessere Lösung, um gut zu bearbeitende Diffraktogrammgraphiken zu verwalten. Die maximal mögliche Countzahl für ein Polygon beträgt 8 000.

*Achtung! Manche Vektorgraphikporgramme wie z.B. FreeHand bis Version 5.5 sind jedoch nicht in der Lage, Polygone mit mehr als 1000 Einzelelementen aufzunehmen. Auch das Programm MacDrawPro macht Probleme beim Ausdrucken sehr komplexer Polygonzüge. Stellen Sie in diesem Fall die Option aus oder splitten Sie das zu übertragende Diffraktogramm in mehrere Teile.*

![](_page_22_Picture_116.jpeg)

Abb. 14

Ist das"Filled profiles with Line Color"-Feld angestellt, wird die Profillinie mit der Linienfarbe gefüllt (nur aktiv bei eingestellter Polygonzeichnung). Dies erzeugt anschauliche Peakverteilungen, kann aber beim Messen irritieren.

Double Line Size legt fest, ob gezoomte Diagramme (unter 250 Einzelmessungen) durch eine doppelt dicke Linie gezeichnet werden.

Auto-closing data windows ist anzustellen, wenn Report-, Peak Info- und Identify-Fenster automatisch geschlossen werden sollen, nachdem man ein Profil- oder einen Dialogfenster aktiviert (erhöht die Geschwindigkeit bei der Peakanalyse).

Disable Undo (less memory) - anstellen, wenn keine Undos gewünscht sind dies könnte bei Speicherproblemen helfen.

Show Action Progress Bar - stellt die bei vielen Routinen laufende Anzeige aus besonders bei schnellen Macs sinnvoll.

Zoomable Window wird benutzt, um mit skalierbaren und scrollfähigen Fenstern zu arbeiten. Andernfalls wird mit Fenstern fester Größe gearbeitet.

Mit Diagram Resizes of Zoomed werden Diffraktogramme nach einer Vergrößerung/Verkleinerung des Fensters automatisch angepasst.

Clip the Current Peak Data legt fest, ob bei der Messung der Linien die jeweils anfallenden vier Peakdaten (d-Wert, Intensität, Fläche und Halbhöhenbreite) automatisch in die Zwischenablage gelegt werden sollen. Diese Funktion kann sehr hilfreich sein, wenn man Daten nachträglich mißt, um sie in bestehende Tabellen z.B. im Programm Excel zu übernehmen. Die Daten werden Tab-getrennt.

Smart Clicks - einschalten, wenn man eine Peakanalyse durch einfachen Mausklick beenden will (d.h. ohne OK oder ENTER).

Show Base und Subtract Base bestimmt, ob die Untergrundlinie defaultmäßig unterdrückt bzw. auf Null abgezogen werden soll. Siehe auch die entsprechenden Menu-Befehle unter "Base".

Mit Set Default Prefs werden die Standardparameter gesetzt.

- Page Setup... erzeugt das Standard-Layout-Dialogfenster des Macintoshes. Für optimale Ausdrucke von Diffraktogrammen **auf DIN-A4 ist eine Verkleinerung von 25% und das Querformat** einzustellen. Ferner empfiehlt sich für Postscriptdrucker, die Option "größere Druckfläche (weniger ladbare Zeichensätze)" zu aktivieren (unter "Optionen" zu erreichen). Möchte man diese Einstellungen als Standard übernehmen, drücken Sie bei Klick auf "OK" die Alt-Taste. Daraufhin erscheint ein Dialog, um dies zu bestätigen.
- **Print Profile...** Führt zum Ausdruck des aktiven Diffraktogrammes. Erst wird die Graphik im Hintergrund aufgebaut, dann folgt das Druck-Dialogfenster. Stellt MacDiff fest, dass die Graphik nicht auf eine DIN A4-Seite paßt, wird zuvor noch das Page Setup-Fenster geöffnet, um eventuell die nötigen Einstellungen vorzunehmen. Der Ausdruck dauert je nach Komplexität der Graphik und je nach Hardware zwischen einer und fünf Minuten. Die Graphik hat etwa die drei bis sechsfache höhere Qualität als das Monitorbild (je nach Größe). Unabhängig von der Einstellung "Optimized Drawing" im Menü "Edit" werden grundsätzlich alle Count-Werte des aktuellen Diagrammes gedruckt.
- Print Data... erzeugt automatisch eine Liste aller gemessenen Countwerte eines Diffraktogrammes, die daraufhin ausgedruckt werden kann.
- Print Profile & Results... erzeugt einen verkleinerten Ausdruck des aktuellen Diffraktogrammes´, zusammen mit einer ganzen Anzahl von für das Profil verfügbaren Kommentaren und Messergebnissen (Profil-Kommentar, Profil-History, Report-Daten und Report-Kommentare sowie Peak-Suche-Ergebnisse). Dies ist nützlich für Ausdrucke von illustrierten Datenjournals, z.B. für den Standardservice innerhalb eines XRD-Labores.
- Quit beendet MacDiff. Falls veränderte Diffraktogramme sowie Report-Tabellen noch nicht abgespeichert wurden, kommen entsprechende Abfrage-Dialogfenster.

### **Das Menü "Edit"**

![](_page_24_Picture_111.jpeg)

Undo... wird verwendet, um die jeweils letzte Änderung am aktiven Diffraktogramm ungeschehen zu machen.

Abb. 15

#### Cut hat keine Funktion, wurde nur aus Kompatibilitätsgründen implementiert.

Copy legt die aktive Diffraktogrammgraphik als 72 dpi-PICT-Bild in die Zwischenablage. Dabei werden immer alle verfügbaren Werte im angezeigten Winkelbereich berücksichtigt, unabhängig von der Einstellung im Menü **"**Edit : Optimized Drawing**".**

Copy x5 legt die aktive Diffraktogrammgraphik als fünffach vergrößertes PICT-Bild in die Zwischenablage. In einem geeigneten Vektographikprogramm läßt sich die Graphik dann wieder rückskalieren (20% verkleinern) und hat dann eine Auflösung gängiger Laser- oder Tintenstrahldrucker (360 dpi).

> *Achtung! Vektoriell umgesetzte Diffraktogramme sind im allgemeinen recht komplex, da hierbei eine recht große Anzahl an Objekten (mehrere tausend Linien) oder sehr große Polygone resultieren. Wenn womöglich mehrere Diffraktogramme z.B. für ein Poster oder für eine Publikation kombiniert werden müssen, kann dies an die Leistungsgrenzen des Rechners gehen. Vereinfachen Sie nach Möglichkeit die zu exportierenden Graphiken, indem Sie z.B. nur Ausschnitte verwenden, oder durch Vergrößerung der Schrittweite (via "*Prepare:Change Anode/Step Size")*.*

- Paste hat keine Funktion, wurde nur aus Kompatibilitätsgründen implementiert.
- Copy Data kopiert die Daten (nur counts) des aktuell sichtbaren Diffraktogrammes in die Zwischenablage.
- Show All Zeigt das gesamte aktuelleDiffraktogramm mit optimal angepaßter Countachse**.**
- Count Axis... (oder Klick auf die Countskala) öffnet ein Dialogfenster (Abb. 16), in dem man die

anzuzeigende Countgröße (vertikale Achse) eingeben kann. Ferner besteht hier die Möglichkeit, die Countanzeige auf eine **logarithmische** oder eine **Quadratwurzel-Skala** umzurechnen und/oder die Countachse zu invertieren. Möchte man dies dauerhaft ändern, klicken, wird **"**Set as Default**"** aktiviert.

![](_page_25_Picture_171.jpeg)

Abb. 16 Abb. 17

- Angle Axis... (oder Klick auf die Winkelskala) öffnet das entsprechende Dialogfenster für die horizontale Winkelachse (Abb. 17). Hier erfolgt die Eingabe eines gültigen Anfangs -und Endwinkels. Falls man das Diffraktogramm invers, d.h. von rechts nach links orientieren will (interessant für Anwender, die es gewohnt sind, mit Analogschrieben zu arbeiten), klickt man auf "Inverted Angles**"**. Für die dauerhafte Einstellung wird **"**Default**"** aktiviert. Ferner wird mit **"**Use d-spacings**"**  auf eine alternative d-Wert-Anzeige (in Å) umgeschaltet.
- Rename Title... öffnet ein Dialogfenster zur Editierung des Diffraktogrammtitels. Maximal 255 Zeichen sind erlaubt.
- Show Grid bewirkt, wenn aktiviert, dass die Diffraktogramme mit einem gerasterten Linienmuster aufgeteilt werden. Diese Eigenschaft gibt Ausdrucken ein professionelleres Aussehen.
- Show Big Cursor bewirkt, dass die Mausposition durch zwei gekreuzte, über die gesamte Diffraktogrammlänge und -breite reichende Linien gekennzeichnet wird.
- Show Film Image führt zum Einschalten der Option, dass unterhalb der Graphik ein Debeye-Scherrer-ähnlicher Filmstreifen aufgezeichnet wird. Es wird eine Skala von 256 Graustufen verwendet, wobei weiß der jeweilige Vollausschlag und schwarz der jeweilige Untergrund zur Grundlage genommen wird. Die Intensität wird dabei einer Quadratwurzel-Skala zugrunde gelegt.

![](_page_25_Picture_172.jpeg)

Optimized Drawing ist die erste von drei Einstellungsmöglichkeiten zur Beschleunigung der Bildschirmausgabe bei Vollansichten. Je nach Einstellung im dargestellten Submenü (Abb. 18) werden nur Teile der im eingestellten Winkelbereich verfügbaren Counts

8

auf dem Monitor wiedergegeben, die Graphik somit vereinfacht und das Ausgabetempo um Faktor 2 bis 6 erhöht. Die Anzahl der auszugebenen Werte richtet sich dabei nach der verfügbaren horizontalen Pixelanzahl, d.h. bei kleinen Fenstergrößen ist die Geschwindigkeitszunahme höher als bei großen. Stellt man die schnellste Bildschirmausgabe ein (Always - fastest), kommt es bei Vollansichten zum unangenehmen Effekt, dass hohe und scharfe Reflexe etwas kleinere Intensitäten aufweisen als wirklich vorhanden. Dies kann in den Einstellungen "If Counts ≤ Base·x" unterdrückt werden. Je niedriger die Intensität ist, bei welcher MacDiff optimierte Linien zeichnen soll, desto langsamer wird die Ausgabegeschwindigkeit. Bei "None - slowest" wird überhaupt nicht optimiert - mit entsprechendem Ergebnis. Es ist zu beachten, dass diese Option nicht die Druckoder Zwischenablagequalität beeinflußt**.**

- Buffered Drawing wird dazu benutzt, die Graphikausgabe zunächst unsichtbar zu puffern, um sie erst danach sehr viel schneller auszuführen. Die absolute Ausgabegeschwindigkeit nimmt dabei um ca. 40 % zu. Nachteil: Man sieht nicht, wie die Graphik sich aufbaut. Das Ausschalten lohnt sich für ältere 68020er oder 68030er Macs.
- Disable Interrupt wird verwendet, um ein Unterbrechen der Graphikausgabe durch Mausklick oder Menüauswahl zu verhindern. Die Graphik wird dann erheblich schneller ausgegeben, mit dem Nachteil, dass der Bearbeiter die Ausgabe nicht stoppen kann. Ein Ausschalten dieser Option lohnt sich nur für sehr langsame 68K-Macs, wenn der Diffraktogrammaufbau mehr als 5 Sekunden beträgt. "Buffered Drawing" sollte in diesem Fall ebenfalls ausgestellt sein. Nach jeweils 100 Meßwerten wird intern nachgefragt, ob der Benutzer die Maus geklickt hat. Wenn viele Hintergrundprogramme laufen (z.B. Druckausgabe oder Netzwerkaktivität) erfolgt die Graphikausgabe dann mehr oder weniger ruckartig**.**
- Clipboard... zeigt den Inhalt der Zwischenablage. Es wirden sowohl Daten wie auch Graphiken angezeigt. Die Größe der Graphik in Pixeln und der Skalierungsfaktor wird ebenfalls mit angegeben.

### **Das Menü "Profile"**

![](_page_27_Figure_1.jpeg)

Edit Data... öffnet ein Dialogfenster, in welchem man jeden der Counts als auch die konjugierten Untergrundwerte des aktuellen Diffraktogrammes editieren kann (Abb. 20). Einzelne Winkelbereiche lassen sich auf diese Weise manipulieren, soweit dies nicht durch andere Funktionen möglich ist. Navigiert wird mit Hilfe der Scroll-Leiste.

![](_page_27_Picture_65.jpeg)

![](_page_27_Figure_4.jpeg)

Separate Profile... Man hat hier die Möglichkeit, einen Ausschnitt als Grundlage für ein neues Diffraktogramm, wahlweise in einem neuen Fenster freizustellen (vgl. Abb. 21).

![](_page_28_Picture_137.jpeg)

- Line Color... Hiermit wird ein Fenster geöffnet, mit welchem man die Farbe der Profillinie verändern kann. In der oberen Reihe sind die acht Systemfarben oder die Auswahl einer beliebigen Farbe (Apfel-Icon) vorgesehen. 256 voreingestellte Farben lassen sich auf den weiteren Zeilen auswählen.
- Line Pattern... Ändern des Linienmusters des Diffraktogrammprofils durch Auswahl aus einer Palette von 38 Systemmuster.
- Line Size ermöglicht die Einstellung der Profilliniendicke zwischen 1 und 5 Punkt. Üblicherweise sind Werte von 1 oder 2 sinnvoll. Die Liniendicke wird bei kleinen Auschnitten (< 400 Einzelwerte) standardmäßig verdoppelt. Diese Einstellung kann im Preference-Dialog ausgestellt werden.
- Line Type bestimmt über ein hierarchisches Menü die Art und Weise, wie die Profillinie wiedergegeben werden soll. "Only Line" gibt nur die Profillinie allein wieder. "Line + Black Dots" gibt die Profillinie sowie schwarze Meßpunkte wieder. "Line + White Dots" gibt die Profillinie sowie weiße Meßpunkte wieder. "Only Dots" gibt nur die Meßpunkte in schwarzer Farbe wieder.
- Back Color... bestimmt die Innen- und Außenfarbe des Diffraktogrammes (Inside...und Outside...-Submenü), auch hier mit den acht Standardfarben, einer Custom-Farbe (Apfel), alternativ auch keiner Farbe (alle in erster Reihe) und weiteren 256 Farben.
- Kill Outliers... ist eine Routine, womit einzelne Ausreißerwerte entfernt werden können, die z.B. durch kurzzeitige Schwankungen der Stromversorgung. Es wird ein Dialogfenster geöffnet (Abb. 22), in dem ein Minimumwert (in Conts) festgelegt wird. Wahlweise kann man auch **"**Use √ Baseline" benutzen. Wird dieser Wert von einem Meßpunkt in Differenz gegenüber seinen unmittelbaren Nachbarn überschritten, wird er als Ausreißer behandelt und statt dessen in ein Mittelwert aus den beiden Nachbarwerten umgewandelt. Ab Version 3.1 werden auch Ausreißer entfernt, die in einer Peakflanke liegen.

![](_page_28_Figure_7.jpeg)

![](_page_28_Figure_8.jpeg)

Divergence... rechnet die Counts der Einzelwerte entweder auf einen automatischen oder einen fixen Divergenzschlitz um. Die Vorgehensweise (ob **"**Fixed**"** oder **"**Automatic**"**) sowie der verwendete Schlitzwinkel wird durch ein Dialogfenster eingestellt (Abb. 23). Diese Funktion kann dazu dienen, Diagramme verschieden ausgerüsteter Diffraktometer anzugleichen. Die Formel hierfür lautet:

$$
C_F = S * 0,20268 * C_A / \sin(11,16 + (79 * S / 90)) - 0,19355
$$

 $C_F$  ist der Countwert für die fixe Blende,  $C_A$  derjenige für die automatische Blende, S ist der Winkel des Divergenzschlitzes. Für die Umrechnung auf Automatische Blende gilt die Umkehrfunktion.

#### Peak Correction...

öffnet entweder ein Dialogfenster für die Korrektur des Diagramms über einen einzigen definierten Peak (Single Peak Correction, Abb. 24a), oder ein größeres Dialogfenster für die Korrektur über eine Regressionsgerade, die aus der Abweichung mehrerer festzulegender Peakmaxima berechnet wird (Multipeak Correction, Abb. 24b). Umschalten über das Popup-Menü ganz oben.

![](_page_29_Figure_5.jpeg)

Abb. 24 a+b

#### Single Peak Correction

ändert den Startwinkel des Diffraktogrammes, welcher anhand des d-Wertes einer bekannten Peak-Position einer kristallinen Substanz durch lineare Anpassung bestimmt wird. Das Dialogfenster liefert d-Werte einiger vorgegebener Minerale (Abb. 24a). Falls man einen anderen d-Wert zur Anpassung benötigt, kann dieser unten eingegeben werden. Falls das Programm im angegebenen d-Bereich einen Peak findet (wenn nicht, erklingt optional ein Warnton, einstellbar mit "Play Sound on Error"), wird das Diffraktogramm auf den exakten d-Wert im Maximum der festgelegten Peaks korrigiert.

#### Multipeak Correction

Es können bis zu acht Peak-Positionen (in d-Werten) festgelegt werden. MacDiff testet automatisch, ob diese Linien im aktiven Diffraktogramm vorhanden sind und berechnet daraufhin die Differenz (∆°2Theta) zwischen ihrer vorgegebenen und ihrer tatsächlichen Lage. Zur Festlegung ihrer exakten Position wird die Schwerpunkt-Methode verwendet (Der Schwerpunkt ist der gemittelte Maximumpunkt über alle Counts des oberen Peakzehntels. Siehe Kapitel Peakanalyse). Sofern mindestens zwei Peaks im Diagramm vorhanden sind, wird über die Korrektur-Differenzen eine lineare Regressionsgerade vom Typ  $y = a + b^*x$  berechnet. Mittels Ausschalten der Checkboxen lassen sich einzelne, eventuell nicht gewünschte Lin-

ien aus der Regressionsberechnung entfernen. Klickt man auf das  $\leftarrow$  Icon, ohne die Maustaste loszulassen, kann man eine vergrößerte Ansicht des jeweiligen Peaks im Diagramm betrachten.

Es ist nicht nur eine manuelle Eingabe der zu korrigierenden Linien möglich (Correct to Individual Peaks), sondern auch ein Einlesen der jeweils höchsten Linien einer Phase aus der aktuellen Peakdatenbank (Correct to Peaks from Database). Durch Klicken auf Choose lässt sich eine Liste der dort vorhandenen Phasen öffnen, um hieraus die gewünschte auszuwählen. Danach werden die acht höchsten Linien der Phase in die entsprechenden Textfelder übernommen.

#### Math Calculations...

erzeugt ein Dialogfenster (Abb. 25), in welchem man entweder eine beliebige Formel (zur Schreibweise siehe separates Fenster "About Syntax") oder eine der vier arithmetischen Grundoperation auswählen kann, die auf die Meßwerte ausgeübt werden soll (Simple Math Calculation). Mit einer separat einzugebenen Konstante werden die Counts im letzteren Fall mit den Operatoren verknüpft. Ferner lassen sich die Profile auch auf eine 100er, 1000er oder 10000er Skala umrechnen bzw. invertieren. Ein Beispiel: Möchte man sein gesamtes Diffraktogramm und 100 counts verringern, wähle man das Minuszeichen ("-") und die Konstante 100.

![](_page_30_Picture_104.jpeg)

Abb. 25

Berechnungen mittels Formelgenerator sind besonders rechenintensiv, da die Formel für jede Operation einzeln interpretiert werden muss. Bitte bei der Festlegung der Operation auch darauf achten, dass jeder der resultierenden Counts im Bereich zwischen 0 und 1 000 000 liegen muß.

Smooth Counts

![](_page_31_Picture_2.jpeg)

Glättet die Profilkurve in Abhängigkeit des unter "Smooth Options..." eingestellten Filters. Wird die Funktion erneut aufgerufen, kann man die Profilkurve weiter glätten oder wieder völlig ungeglättet hinterlassen.

#### Smooth Options...

öffnet den in Abb. 26 gezeigten Dialog. Man hat die Wahl zwischen drei Arten von Glättungsalgorithmen. Erstens, gibt es den in allen bisherigen Versionen von MacDiff verwendeten 17-Term-Filter auf Basis gewichteter Mittelwerte. Danach werden 8 Werte vor und hinter jedem Meßpunkt mit Gauß-Konstanten (siehe Factors) multipliziert und aufsummiert. Diese Glättungsroutine verschiebt das Diffraktogramm nicht, führt aber zu einer geringen Linienverbreiterung.

Der zweite Algorithmus, Smoothing by Polynomial Filtering, beruht auf Savitsky & Golay 1964. Man hat die Wahl zwischen einen 5-, 7-, 9-, 11-, 15- und 21-Term Filter. Je höher die Anzahl der Terme, desto stärker ist der resultierende Glättungseffekt. Man beachte die Faktoren, die für jeden Term verwendet werden.

Drittens kann man mittels gleitender Mittelwerte ("Simple Moving Average") glätten (publiziert von Davis, 1973). Man hat die Wahl zwischen 10 Filter, basierend auf 3 bis 21 Terme.

Wenn die counts der ersten und letzten Winkel des Diagramms in Abhängigkeit von der Anzahl der gewählten Terme mitgeglättet werden sollen, wird ""Smooth Margins" aktiviert. Die Werte werden dann einfach durch ihren gemeinsamen Mittelwert ersetzt.

Betätigen Sie "Smooth Now" um den Glättungsfilter sofort zu starten.

![](_page_31_Picture_91.jpeg)

Abb. 26. Dialog zum Einstellen des Glättungsalgorithmus.

#### Alpha-2 Stripping

Entfernt den Alpha-2-Anteil von der Alpha-1-Komponente. Dies ist vor allem sinnvoll für Diffraktogramme im hohen Winkelbereich (z.B. bei Cu-Strahlung > 40°2Θ). Der Untergrund muß danach neu berechnet oder gezeichnet werden. Der hier zugrunde liegende Algorithmus wurde aus der Arbeit von Allmann 1994 (nach Rachinger) entnommen. In einem Dialog (Abb. 27) kann das zugrunde liegende Alpha-2/Alpha-1-Intensitäts-Verhältnis (Standard 0,5) sowie die Wellenlängen für Alpha-1 und Alpha-2 eingegeben werden.

![](_page_32_Picture_70.jpeg)

Anode: Bestimmt das aktuell verwendete Anodenmaterial, welches im entsprechenden Submenü aus 9 vorgegebenen Anoden aktiviert wird (Abb. 28). An deren Wellenlängen richten sich alle zu berechnenden Peakdaten. Wahlweise kann man zwischen einer Alpha1, Alpha2 oder einer aus beiden Wellenlängen resultierenden Liste aussuchen. MacDiff überprüft dabei nicht die Richtigkeit der Zuordnung. Ist diese Zuordnung nach dem Einladen von Diffraktogrammen wiederholt falsch, sollte die Standardanode im Preference-Dialog (siehe oben) verändert werden.

> Falls man mit einer hier nicht verfügbaren Wellenlänge arbeitet, kann man mit "Edit..." ein Fenster öffnen, um seine eigenen Werte einzugeben (Abb. 29).

![](_page_32_Picture_71.jpeg)

![](_page_32_Picture_72.jpeg)

#### Change Anode/Step Size...

Hiermit ist es möglich, die mit den Meßwerten verknüpften Winkel im Diffraktogramm auf eine andere Anodenwellenlänge bzw. auf eine andere Schrittweite umzurechnen. Dies ist nötig, wenn Diffraktogramme unterschiedlicher Anoden miteinander verglichen werden sollen. Es erscheint ein Dialogfenster (Abb. 30), welches auf der linken Seite die umzustellenden Anoden bzw. Wellenlängen und auf der rechten die gewünschten Schrittweiten zur Einstellung per Popup-Menü anbietet. Eine kleine Infozeile gibt Auskunft über den neuen Winkelbereich sowie die daraus resultierende neue Anzahl der Einzelwerte. Wenn dabei mehr als 16768 Einzelwerte bzw. der erlaubte Winkelbereich von 0 - 180° überschritten wird, ist keine Berechnung möglich. Das Programm setzt die Werte so präzise wie möglich um, ermittelt also auch Zwischenwerte, wenn erforderlich. Eine Anpassung der Counts an die jeweilige Röhrencharakteristik wird dabei allerdings nicht vorgenommen.

![](_page_33_Figure_2.jpeg)

#### Change Start Angle...

Mit diesem Befehl läßt sich der Anfangswinkel des Diffraktogrammes direkt verändern. Diese Funktion ist hilfreich, wenn Meßprofile durch fehlerhafte Justage oder unkorrekte Einstellung auf falschen Theta-Winkeln basieren.

#### Multiple Diagram...

Hiermit kann das aktive Diffraktogramm (= "Main Profile") durch weitere, maximal sieben "multiple" Profile überlagert werden, um Unterschiede oder Gemeinsamkeiten besser sichtbar zu machen. Hierfür erscheint ein Dialogfenster (Abb. 31), welches ähnlich wie bei der Auswahl der Sessionfile-Liste alle Files aus dem aktuellen Ordner im Scrollfenster rechts listet. Man kann dann durch Anklicken beliebiger Files aus der Liste bis zu 7 "multiple" Diagramme dazu- oder abwählen.

Mittels "Get New Folder..." kann ein anderer Ordner mit Diffraktogramm-Files per Open-Auswahldialog bestimmt werden.

 Ein Klick auf das "c"-Icon öffnet eine Auswahl aus 8 Farben; auf das "p"-Icon das Muster-Auswahlfenster.

![](_page_34_Picture_110.jpeg)

Mit "Draw Multiple Profile" werden die Diffraktogramme gemeinsam ausgegeben (vgl. Abb. 32). Alle Aktionen wie Mauscursor-Werte, Peakanalyse u.a. beziehen sich dabei nach wie vor auf das Basisdiagramm. Die multiplen Diagramme bleiben so lange erhalten, bis das Menü "Remove Multiples" aktiviert wurde.

Abb. 31

Mit "Keep Multiples Permanent" kann eingestellt werden, ob die multiplen Files auch nach Schließen des Fensters und Neuladen weiterer Dateien erhalten bleiben sollen.

Mit der "Count Shift"-Option läßt sich festlegen, um wieviele Counts jedes sekundäre Diffraktogramm gegenüber dem vorher eingeladenen "gestapelt" dargestellt werden soll.

Wird die "Invert Multiple Counts"-Option angestellt, werden die Sekundärdiagramme Count-invertiert ausgegeben.

Bei Einschalten der "Normalize"-Option lassen sich die Intensitäten der multiplen Diagramme auf die des Basisdiagrammes anpassen. Mit den beiden Edit-Feldern lässt sich der 2-Theta-Bereich festlegen, in welchem der Umrechnungsfaktor für die Normalisierung der Intensitäten gesucht werden soll.

Wird "Calculate Mean Profile" ausgewählt, werden die Counts aller Diagramme einschließlich des Basisdiagramms addiert und gemittelt. Der User hat Sorge zu tragen, dass alle Profile den gleichen Winkelbereich erfassen, da sonst Teile des Profils nicht ordnungsgemäß gemittelt werden können.

Mit "Subtract Multiple Profiles by ... %" werden die Profile der dazuzuladenen Sekundär-Diffraktogramme benutzt, um im Basisdiagramm vorhandene Reflexe gleicher Winkellage unter einem bestimmten Prozentsatz (1-100%) abzuziehen. Diese Berechnung wird immer in Relation zum höchsten Peak des jeweiligen multiplen Diagrammes durchgeführt. Sie kann dazu dienen, einzelne Reflexe durch Herauszufiltern sichtbar zu machen

Mit "Calculate Absolute Difference" läßt sich die absolute Count- Differenz zwischen zwei Diffraktogrammen berechnen.

Wenn man "Get Open Profiles" betätigt, werden maximal 7 Diffraktogramme, soweit diese geöffnet vorliegen, mit den vorliegenden Einstellungen augenblicklich als multiple Profile verwendet.

Man benutze "Clear All" um die aktuellen multiplen Files aus der Liste zu löschen.

![](_page_35_Figure_2.jpeg)

Abb. 32: Multiples Diagramm eines Peaks.

### **Remove Multiples**

Dieser Menübefehl ist nur aktiv, wenn multiple Files aktiv sind. Diese lassen sich hiermit entfernen.

### **Das Menü "Base"**

![](_page_36_Picture_1.jpeg)

Abb. 33

- Show Base Line ist ein An- bzw. Ausschaltbefehl, um die Untergrundlinie sichtbar oder unsichtbar zu machen. Im Preference-Dialog kann festgelegt werden, welche Einstellung hier als Default verwendet werden soll, wenn ein Diffraktogramm eingelesen wird.
- Subtract Base Line Ist dieser Menübefehl eingeschaltet, wird die Untergrundlinie graphisch auf die Basis (Null counts) unterdrückt. Auch dieser Schalter kann im Preference-Dialog per Default festgelegt werden.
- Base Line Color erzeugt ein Submenü, um die Farbe der Untergrundlinie festzulegen.
- Base Line Pattern... dient zu Festlegung des Untergrundlinienmusters.
- Base Line Size wird verwendet, um die Dicke der Basislinie (zwischen 1 und 5 Punkten) einzustellen.
- Base Line Type bestimmt die Art der Untergrundlinie (Linie allein, Linie und schwarze Meßpunkte, Linie und weiße Meßpunkte, oder nur Meßpunkte).
- Find Base **A** startet die automatische Untergrundsuchroutine mit den unter "Find Base Options...**"** festgelegten Voreinstellungen. Es liegt hier eine sehr einfache Anpassung zugrunde (modifiziert nach *Sonneveld and Visser, J. Appl. Cryst., vol.8, 1975*  und *Allmann, Clausthaler Tekt. Heft 29, 1994*). Zunächst wird jeder n-te Winkel des Diffraktogrammes gemittelt (der Wert für n kann festgelegt werden). Danach wird jeder resultierende Term wiederholt mit den benachbarten verglichen und auf das Mittel dieser Werte erniedrigt, falls dieser höher ist. Die Größe von n und die Anzahl der Iterationen bestimmt den Güte der Untergrundanpassung. Im allgemeinen ist ein Wert für  $n = 10$  bis 30 sinnvoll und es genügen 20-30 Wiederholungen zur Erzeugung befriedigender Ergebnisse für Diffraktogramme mit scharfen Reflexen.
- Find Base Options...öffnet ein Dialogfenster (Abb. 34) zur Einstellung der automatischen Untergrundsuchroutine. In der obersten Zeile wird ein gerader Wert für n festgelegt, d.h. bei 10 wird jeder zehnte Wert zur Berechnung herangezogen. Je höher dieser Wer ist, desto geradliniger wird die Anpassung. Ferner kann die Anzahl der oben erläuterten Iterationen für den gesamten 2-Theta-Bereich angegeben werden. Default ist 30. Weiterhin ist es möglich, zusätzliche Iterationen in 3 beliebigen Winkelbereichen durchzuführen, um bessere Anpassungen z.B. für breite Reflexe zu erzielen, z.B. im Bereich von Tonminerallinien, d.h. zwischen 2 und 15° (= Default)**.**

"Find Now" führt die Untergrundanpassung direkt aus.

![](_page_37_Picture_81.jpeg)

- Manipulate Base oder alternativ, Klicken auf das  $\Box$  Button startet die manuelle Festlegung des Untergrundes. Dies geschieht mittels "Einklicken" von bis zu 200 Fixpunken via Maus an den gewünschten Stellen des Diffraktogrammes. Weist der Cursor die  $\frac{1}{5}$ -Form auf, wird ein Fixpunkt direkt an der Stelle übertragen, wo der Klick stattgefunden hat. Hat der Curser dagegen die  $\frac{1}{2}$  - Form, wird der Fixpunkt auf die Höhe der Counts an der Winkelposition gesetzt. Das Umschalten zwischen den beiden Modi erfolgt über Drücken der Tasten "L" (Linie) bzw. "N" (Normal). Die Reihenfolge der Eingabepositionen ist frei. Nach **"**OK**"** wird die Untergrundlinie zwischen den Hilfspunkten des kleinsten und größten Winkels entsprechend den dazwischen verfügbaren Punkten neu berechnet.
- Smooth Base bewirkt die Glättung der Untergrundlinie in der gleichen Weise wie dies für die Profillinie angewendet werden kann (**"**Prepare : Smooth Counts**"**).

#### **Noise Reduction...**

dient zur Untergrund-Reduzierung. Im Dialogfenster (Abb. 35) wird ein Prozentsatz festgelegt, wie weit der Untergrund unterdrückt werden soll. Es sind Werte zwischen 10 und 100 % gültig. Alle Counts, die unterhalb der Untergrundlinie liegen, werden danach um den eingegebenen Prozentsatz reduziert. Counts über dem Untergrund werden proportional erhöht. Dies Routine verändert die Peakproportionen nicht.

### **Das Menü "Analyse"**

![](_page_38_Picture_1.jpeg)

#### Abb. 36

Start AnalysisIst dieser Menübefehl aktiv, befindet sich ein Analysenprogramm im Speicher (siehe bei Menü **"**Analysis Program...**")**, das man hiermit starten kann. Daraufhin werden die im Analysenprogramm vorgegebenen Linien des im Vordergrund befindlichen Diffraktogrammes gesucht und, wenn vorhanden, gemessen. Das Peakanalysefenster auf der rechten Seite (Abb. 37) ist bei einem aktiven Programm erweitert um ein **"**Stop**"-***Button (zum vorzeitigen Abbruch des Programmes) und ein* **'**Remove**'-**Button (zum Löschen der Daten aus der Report-Liste) sowie um zwei **"**<<<**"-** und **"**>>>**"**-Buttons (vorwärts / rückwärts), welche die Richtung beschreiben, in der das Analysenprogramm arbeiten soll. Ferner wird die im Analysenprogramm festgelegte Substanz angegeben ("**Ident:...**"), wenn Eintragungen darüber in der Programmliste vorliegen.

![](_page_38_Figure_5.jpeg)

Abb. 37: Peakanalyse-Anzeigefenster bei einem Analysenprogramm.

Bei der Peakanalyse wird eine exakte Gliederung der Daten in die Report-Tabelle vorgenommen, die der Reihenfolge des Analysenprogrammes entspricht. Dies kann aber nur erfolgen, wenn vor dem ersten Start des Analysenprogrammes noch keine Reporttabelle angelegt worden ist! Vermeiden Sie daher vor dem Start größerer Analyseprojekte das Doppelklicken von Reflexen oder löschen Sie vorher die vorhandenen Einträge via "Analyse : Remove Report".

| <b>Analysis Program Settings</b>                                                                                                    |                     |      |           |              |   |                          |                |                  |  |
|----------------------------------------------------------------------------------------------------|---------------------|------|-----------|--------------|---|--------------------------|----------------|------------------|--|
| <b>Customize Analysis Program:</b><br>$d(\lambda)$<br>Phase Identification<br>Mode Fift-No. Re7S Factor<br>% Formula<br>No.<br>Range |                     |      |           |              |   |                          |                |                  |  |
| 1                                                                                                    | Smectite (881)      | 17   | 1         |              |   | ⊠ 1                      |                | $\boxtimes$ Edit |  |
| $\overline{2}$                                                                                                    | <b>Illite (881)</b> | 18   | 0.2       |              |   | $\mathbf{Z}$ 1           |                | $[$ Edit $]$     |  |
| 3                                                                                                    | Chlorite + Kandite  | 7.1  | B.1       |              |   | ⊠                        | $\overline{2}$ | Edit             |  |
| 4                                                                                                    | Kandite (882)       | 3.58 | 8.83      | 1            | 1 | $\overline{\phantom{a}}$ |                | Edit             |  |
| 5                                                                                                    | Chlorite (884)      | 3.54 | 8.83      |              | 1 | $\overline{\phantom{a}}$ |                | Edit             |  |
| ñ                                                                                                    | Quartz (188)        | 4.26 | $A$ . $B$ |              |   | $\overline{\phantom{a}}$ |                | Edit<br>м        |  |
| 7                                                                                                    | <b>Albite (118)</b> | 3.18 | 0.82      | $\mathbf{D}$ |   | Ľ                        |                | Edit             |  |
| <b>R</b>                                                                                                    | Corundum            | 3.48 | 8.81      |              |   | └                        |                | Edit             |  |
| 9                                                                                                    |                     |      |           |              |   | ⊔                        |                | <b>Edit</b>      |  |
| Edit<br>18<br>⊔                                                                                                    |                     |      |           |              |   |                          |                |                  |  |
| Options] Syntax<br><b>Ruto Start</b><br>Ruto Measuring                                                                               |                     |      |           |              |   |                          |                |                  |  |
| Cancel  <br>Update  <br>KILAIL<br>Save<br>0K<br>Load                                                                                 |                     |      |           |              |   |                          |                |                  |  |

Abb. 38: Analysenprogramm-Dialogfenster

#### **Analysis Program...**

Dieser Menübefehl öffnet ein Dialogfenster, welches zur Festlegung und Verwaltung von Analysenprogramme dient (Abb. 38). Es können hier bis zu 32 Substanzen (Name, d-Wert und Suchtoleranz-Bereich = Range) eingegeben werden. Die Tabelle kann gescollt werden.

*Achtung! Man sollte hier nach Möglichkeit nicht die volle Anzahl von 32 Substanzen festlegen, da erfahrungsgemäß bei der Analyse einige hier nicht erfaßte Linien manuell mitgemessen werden, für die dann kein Platz mehr bleibt.*

Die weiteren Spalteneingaben sind optional. Unter "Mode" kann der Bestimmungsmodus des Peaks durch Klicken verändert werden, d.h.  $\blacktriangledown$  (Peakmaximum)  $\mathcal{D}$ (Peakschwerpunkt)  $\uparrow$  (exakt auf d-Wert) und  $\frac{1}{N}$  (Peak Fitting), siehe Kapitel "Peakanalyse". In der nächten Spalte "Fit-No" lassen sich unter Eingabe einer gemeinsamen Nummer Peaks die zusammen gefittet werden sollen (Multifit), bestimmen.

Mit der Spalte "Rel%" lassen sich relative Anteile (in Prozent) zwischen beliebigen Peaks bestimmen, die in der Report-Datei mit abgespeichert werden. Unter "Options..." läßt sich festlegen, ob sich diese relativen Anteile auf Intensitäten oder auf Flächen beziehen sollen. Ferner kann man unter "Factor" einen bei den relativen Anteilen einzuberechnenden Multiplikator eintippen (z.B. für Biscaye-Faktoren für Tonmineral-Verteilungen).

In der letzten Spalte kann eine Formel eingegeben werden, die bei der Peakanalyse automatisch berechnet werden soll. Ein Peakwert kann dabei durch Doppelkreuze "#" in die Formel integriert werden, wobei gilt:

#PeakNummer : Peakdatentyp#

wobei Peakdatentyp 0 = Peakposition ( $\AA$ ), 1 = Intensität (counts), 2 = Fläche und 3 = Halbhöhenbreite ist. Wenn die Peaknummer weggelassen wird, gilt die aktuelle Peaknummer.

Beispiele: #1:2# - Fläche des Peaks unter No. 1 #5:0# - Peakposition des Peaks unter No.5 #1# - Intensität des aktuellen Peaks #2#, ## oder # - Fläche des aktuellen Peaks

Weiteres zur Formeleingabe siehe unter "Suntax...".

Mit "Auto Start" wird das Analyseprogramm nach dem Einladen eines Diffraktogrammes automatisch gestartet.

Mit "**Auto Measuring**" aktiviert wird das Analyseprogramm alle Linien ohne Eingriffsmöglichkeit durch den Benutzer automatisch messen. *Benutzen Sie diese Funktion nur, wenn Sie sicher sind, dass die Analyse fehlerfrei erfolgt.*

Unter "Load" wird ein bestehendes Analysenprogramm eingelesen, über "Save" abgespeichert.

*Das jeweils zuletzt abgespeicherte Programm wird bei jedem Neustart von MacDiff als Default eingelesen. Beachten Sie, dass Sie auch in den "*File : Preferences*" ein bestehendes Analysenprogramm als Default festlegen können.*

"Update" entfernt leere Zeilen aus der Tabelle.

Mit "Kill All" erzeugt man ein leeres Analysenprogrammfenster.

Zoom Peak Area bzw. **All ist ein Ein- und Auschalter für die Vollanzeige eines Reflexes bei** der Peakanalyse. Das Diffraktogramm wird bei eingeschaltetem Menübefehl auf den Peakbereich gezoomt. Diese Option sollte immer eingeschaltet sein, wenn nicht sicher ist, dass die Messung fehlerfrei erfolgt.

Peak Info... gibt bei der Peakanalyse eine Liste einiger zusätzlicher Daten über den gemessenen Peak aus (Abb. 39), wie z.B. linke und rechte Peakhälfte, Asymmetrie-Index, verschiedene Halbhöhenbreiten, Peakbasisbreite, Integralbreite, Untergrundhöhe, Tal/Peak-Verhältnis (z.B. für Smektite), u.s.w.

> Das Peak Info-Fenster kann sich selbst updaten, und braucht daher nicht geschlossen zu werden, da es auch im Hintergrund arbeiten kann Mit "Print..." oder "Save..." kann die Liste ausgedruckt oder gespeichert werden. Wenn bestimmte Daten dauerhaft in der Report-Tabelle gespeichert werden sollen, kann dies durch Anklicken der entsprechenden Zeile erfolgen, die grauen Buttons ( $\Box$ ) werden in diesem Fall bunt ( ). Durch nochmaliges Anklicken kann der Wert wieder aus der Liste entfernt werden. Diese Zusatzdaten werden in der Report-Tabelle unsortiert angehängt, so dass deren Reihenfolge der Benutzer selbst kontrollieren sollte. Dabei wird in der ersten Spalte immer eine alphanumerische Kurzbezeichnung des Wertes und in der zweiten der eigentliche Term gespeichert.

> Wenn die Analyse mittels Peak Fit erstellt wurde, enthält das Peak Info-Fenster eine zweite Seite, worin die Parameterwerte der Profilfunktion sowie das Residuum und Chi-Quadrat abgebildet sind (Abb. 40). Diese Daten können bei Anklicken der "Profile function:"-Zeile gespeichert werden.

*Vermeiden Sie übermäßiges Füllen der Reporttabelle mit zusätzlichen Peakdaten, da dann die Interpretation der Werte recht schwierig werden kann. Es lassen sich für jedes Profil ca. 30 zusätzliche Peakdaten speichern.*

![](_page_41_Picture_61.jpeg)

Abb. 39 Abb. 40

Falls für den Peak ein Kommentar vorhanden ist ("Edit Peak Comments..."), lässt sich dieser durch Klicken auf dem  $\Box$ -Button lesen.

Edit Peak Comments... Mit dieser Funktion ist es möglich, jedem gemessenen Peak einen beliebig editierbaren Kommentar zuzuordnen. Hierzu öffnet ein Dialogfenster, auf dem alle Peaks der Report-Tabelle des aktuellen bzw. des zuletzt geladenen Profils aufgelistet sind (Abb. 41). Neben den editierbaren Phasennamen und Peak-Kommentaren werden auch die zugehörigen Reportdaten wiedergegeben (d-Werte, Intensität, Fläche, FWHM). Die Kommentare lassen sich zusammen mit den Reportdaten abspeichern ("Save Report..." ) oder ausdrucken ("Print Profile & Results...").

> Es ist zu beachten, daß die Peak-Kommentare keinen Einfluss haben auf die separat einzugebenen Peak Marker (**"Set Peak Marker..."**), welche in früheren Versionen von MacDiff (vor 4.2) noch als "Peak Comments" bezeichnet wurden.

| <b>Edit Peak Comments</b>                      |                   |       |           |       |             |                                              |  |  |  |
|------------------------------------------------|-------------------|-------|-----------|-------|-------------|----------------------------------------------|--|--|--|
| Report # 1: Daten von Karroo-Staub X Luft<br>k |                   |       |           |       |             |                                              |  |  |  |
| No.                                            | Phase Name        | d(Å)  | Intensity | Area  | <b>FWHM</b> | Comments                                     |  |  |  |
| 1                                              | Quartz            | 3.343 | 4572      | 63458 | 0.218       | Main peak                                    |  |  |  |
| $\overline{2}$                                 | Corundum          | 2.087 | 1741      | 26616 | 0.259       | Internal standard (28 weight % of<br>sample) |  |  |  |
| $\overline{3}$                                 | <b>Illite 001</b> | 9.934 | 288       | 6512  | 0.256       | 2 M, dioktaedral, high Al content            |  |  |  |
| $\overline{4}$                                 | Kaolinite 7Å      | 7.122 | 137       | 4391  | 0.493       | with traces of Chlorit (7Å)                  |  |  |  |
| 5                                              | Feldspar          | 3.193 | 310       | 7183  | 0.312       | ? Albite                                     |  |  |  |
| 6                                              | Quartz            | 4.253 | 745       | 9990  | 0.2         | $\overline{\phantom{0}}$                     |  |  |  |
|                                                |                   |       |           |       |             | Cancel<br>0K                                 |  |  |  |

Abb. 41: Peak Comment Dialog

Show Report... Öffnet ein Fenster, welches die gespeicherten Daten der Reporttabelle verwaltet (Abb. 42). Es ist aufgeteilt in Seiten, die jeweils die Daten für ein Profil zeigen. Auch dieses Fenster ist selbst-anpassend und kann im Hintergrund arbeiten.

![](_page_42_Figure_3.jpeg)

Abb. 42: Reporttabelle

Mit Hilfe der zwei Scrollbuttons kann man durch alle verfügbaren Datenblätter der einzelnen schon gemessenen Diffraktogramme navigieren. Sind zusätzliche Peakdaten via Peak Info-Fenster gespeichert, lassen sich diese während Anklickens auf

dem **I**-Button anschauen. Mit "Kill" lassen sich einzelne aktive Peak Einträge löschen. Das Programm rückt dann, wenn kein anderer Peak der gleichen Zuordnung in der gesamten Liste vorhanden ist, die unten folgenden Werte nach (nicht bei Daten aus anfänglich gestartetem Analyseprogramm). Ferner sind Schaltflächen für das Löschen, Drucken und Kopieren jeder Datenliste vorhanden ("**Kill All**", "**Print**","**Copy**").

Save Report... öffnet ein Dialogfenster, das Voreinstellungen zum Abspeichern der Reporttabelle zuläßt (Abb. 43). Diese Einstellungen beziehen sich auf alle gemessenen Diffraktogramme. Links kann mit **"**Include Header**"** festgelegt werden, ob Spaltenüberschriften (Substanz-Namen, d-Werte, Art der Daten) gespeichert werden sollen. Mit **"**Append on existing File**"** wird bestimmt, ob die Daten an einen bestehenden Reportfile anzuhängen sind (welcher dann bei **"**Save As...**"** auszuwählen ist). Ferner läßt sich einstellen, ob die Werte als Dezimalzeichen einen Punkt(Period) oder ein Komma erhalten sollen, da manche Programme hierauf sensibel reagieren **(**Decimal Separator**).** Außerdem läßt sich einstellen, mit welchem

![](_page_43_Picture_145.jpeg)

Abb. 43: Reporttabelle abspeichern

Spreadsheet-Programm die Datei (verschiedne Versionen von EXCEL, Word oder Kaleidagraph) verknüpft werden soll, dass diese via Doppelklick zu starten sind. "Save 2-Thetas instead of Å" wird benutzt, um anstelle von d-Werten 2-Theta-Winkel abzuspeichern.

Auf der rechten Seite läßt sich spaltenweise bestimmen, welche der vier in der Reporttabelle gespeicherten Peakdaten (**d[Å]** = d-Wert,  $I[c]$  = Intensität,  $F[\Sigma]$  = Fläche, H[∆] = Halbhöhenbreite) abgespeichert werden sollen. Oft wird nur ein Teil der Daten später benötigt, so dass man die Tabelle hiermit deutlich kleiner machen kann. Durch Anklicken auf die oben stehenden Buttons lassen sich ganze Gruppen gleicher Peakelemente (z.B. alle Halbhöhenbreiten) von der Liste ausoder einschließen.

Remove Report dient zum Löschen der gesamten Reporttabelle.

Peak Search... **All startet eine Routine**, welche mit Hilfe der Methoder der 2. Ableitung unter

den vorgegebenen Einstellungen (Mindestpeakbreite und -Höhe, siehe **"**Preferences**"**) alle Reflexe des aktuellen Diffraktogrammes errechnet. Diese Daten werden in einer Tabelle aufgelistet (d-Wert, 2-Theta-Winkel und Intensität, cts=counts, Abb. 44). Man kann mit der Maus einen der maximal 300 Reflexe aktivieren. Man verwende die Pfeiltasten der Tastatur falls man durch eine Liste mit mehr als 84 Einträgen navigieren möchte.

Mit Bewegen des Schiebeschalters lassen sich die Peaks geringerer Intensitäten selektieren bzw. deselektieren.

![](_page_44_Picture_120.jpeg)

Abb. 44: Peaksuche-Ergebnisfenster

- "Sort by Counts" schaltet in die Ansicht mit nach Peakhöhe sortierter Reihenfolge um.

- Mit "Analyse" wird der aktivierte Peak analysiert, so wie man dies durch direktes Anklicken im Diagramm tuen würde. Dabei wird immer exact an dem hier aufgelisteten Winkel analysiert.

- Mit "Identify" startet ebenfalls die Analyse des aktivierten Peaks, mit dem Unterschied, dass danach die gleichnamige Routine des folgenden Menübefehls abgewickelt wird.

- Wird "Draw" angeklickt, werden die berechneten Linien im Diagramm durch blaue Linien und den zugehörigen Nummern markiert.

- Die Tabelle ist ausdruckbar (Print) oder läßt sich in die Zwischenablage legen (Copy).

Identify...  $\bigotimes$  ist eine Routine zur explorativen Peakidentifikation, die eine Bestimmung des aktuell analysierten Reflexes unterstützt. Es wird ein Fenster mit einer nach falllendem d-Wert sortierten Liste von Peaks geöffnet, die im Nachbarbereich des analysierten Reflexes vorkommen (Peak Identify, Abb. 46). Grundlage dieser Liste ist die mit MacDiff aktuell verknüpfte Peak-Datenbank (siehe Menübefehl **"**Analyse:Peak Database...**"**). Ist noch keine Datenbank aufgerufen, sucht MacDiff die zuletzt verwendete und lädt sie automatisch. Ist dies nicht möglich, kann man eine Datenbank auswählen (Abb. 45). Diese sollte im Ordner "MacDiff" des Preference-Ordners des aktuellen Systems installiert sein. Sollte es hier zu Problemen kommen, läßt sich die Datenbank auch manuell von einer beliebigen Stelle aus aktivieren ("Search in Another Folder**"**).

*Bitte beachten: Peak-Datenbanken bestehen immer aus jeweils drei Dateien, die nicht voneinander getrennt werden dürfen!*

![](_page_45_Figure_2.jpeg)

Abb. 45 Abb. 46: Peak Identify Fenster

Die Peak Identify Liste wird auf einem sich selbst erneuernden, in seiner Größe veränderbaren Fenster wiedergegeben, das auch im Hintergrund arbeitet. Die Liste ist in zwei unabhängige Teile untergliedert. Im ersten Wert wird der d-Wert und im zweiten die relative Intensität widergegeben. Zuletzt folgt die Bezeichnung der Phase. Oben werden alle Reflexe mit höheren d-Werten, unten diejenigen mit niedrigeren d-Werten aufgeführtn, durch den aktuellen "measured peak" abgegrenzt. Man kann sich durch beide Listen mittels der Scrollbalken durchnavigieren. Falls man die zuerst dargestellte Listenansicht haben will, klicke man auf das  $\leftarrow$ I-Icon.

Mit "•" markierte bzw. in schwarz wiedergegebene Werte liegen im Mindest-d-Wertbereich des gemessenen Peaks, sind also für die Identifikation am ehesten wahrscheinlich. Die anderen außen liegenen Einträge haben eine dunkelgraue Farbe.

Wird ein Peak mittels Mausklick aktiviert, kann mit "Open Record" auf den Datensatz zugegriffen werden, der den Peak enthält (siehe "Peak Database"). Mit Anklicken von "Draw" wird das Spektrum dieses dazugehörigen Datensatzes im

aktuellen Diagramm durch Linien wiedergegeben (Abb. 52). Durch "Report" kann der Name des identifizerten Peaks in die Report-Liste übernommen werden.

#### **Options...**

Diese Schaltfläche öffnet ein Dialogfenster (Abb. 47) in dem man einstellen kann, ob nur Reflexe einer bestimmten Mindestintensität dargestellt werden sollen ("List peaks with relative intensities ...") oder welche Anzahl der jeweils höchsten Reflexe eines Datensatzes aufzulisten ist ("List the ... strongest peak set in record."). Gefilterte Listen enthalten also nur höhere und bedeutendere Reflexe, was eine Peak-Identifikation erheblich leichter machen kann. Unter Umständen ergibt sich hiermit eine etwas längere Suchzeit. Stellt man "Use filter in Drawings" an, werden beim später nur die gefilterten Reflexe im Diffraktogramm als Linien gezeichnet.

Ferner hat man noch eine weitere Filtermöglichkeit, eine Art "Test auf Anwesenheit" einer Phase. Unter "Test in Profile with the strongest ... peaks" läßt sich als Grundlage hierfür festlegen, welche Anzahl an jeweils stärksten Linien einer in der Datenbank vorhandenen Phase zur Suche verwendet werden sollen. Beim Auflisten der jeweilgigen Phasen in der Identify-Liste wird daraufhin getestet, ob die ausgewählte Zahl der stärksten Linien im Profil vorkommt oder nicht. Die zu vergleichenden Peakpositionen im Profil werden über die Methode der 2. Ableitung gefunden, wie sie auch bei der Peak Search Routine verwendet wird. Bei erfolgreichem Test (alle angegebenen stärksten Linien sind anwesend) wird die Phase in roter Farbe markiert. Ferner wird die Trefferanzahl in eckigen Klammern [] angezeigt.

![](_page_46_Picture_123.jpeg)

Mit Klick auf "Show All" wird ein aktivierter Filter ausgestellt, so dass wieder alle in der Datenbank vorhandenen Linien in der Liste erscheinen.

Man klicke auf "List 2-thetas", um statt d-Werte die korrespondierenden 2Theta-Werte anzuzeigen.

"Other..." öffnet eine andere Peak-Datenbank (Abb. 45).

偏 **Peak Database...** 

> öffnet ein Dialogfenster, welches die Datensätze (Records) der aktuellen Peak-Datenbank verwaltet (Abb. 48). Wenn noch keine Datenbank aufgerufen wurde, meldet sich ein Auswahlfenster, gezeigt in Abb. 45, welches die verfügbaren

Datenbanken im Ordner "MacDiff" des Preferences-Ordner des aktuellen Systems absucht. Falls hier kein Datenbankname gelistet wird, kann man die Datenbank mit "Search in Another Folder" von einer beliebigen Stelle aus aktivieren. Ferner kann man hier mit "Create New" eine neue Datenbank erstellen.

**Zu beachten ist, dass eine Peak-Datenbank aus drei Dateien besteht:** Die erste trägt den Namen der Datenbank und verwaltet die einzelnen Datensätze. Der zweite File mit der Endung "Peaks" ist mit der ersten Datei eng verknüpft und enthält in komprimierter Form die Einträge für die gespeicherten Reflexe. Die dritte Datei mit dem Suffix "Index" enthält alle Reflexe in der Reihenfolge ihres d-Werte und wird für die "Identify"-Routine benötigt. Sie kann bei Änderungen in der Datenbank durch den "Update"-Befehl jeweils neu aktualisiert werden. Alle Dateien müssen im gleichen Ordner stehen, üblicherweise ist das der Ordner "MacDiff" im Preference-Ordner des aktuellen Systems. **Trennen Sie auf keinen Fall die jeweils drei verknüpften Dateien der Datenbank**, **da jede für sich allein wertlos ist!** 

| Peak Database: Complete Minerals                                                                                               |                       |              |                    |     |                 |                         |     |                    |     |        |                |      |                          |
|----------------------------------------------------------------------------------------------------|-----------------------|--------------|--------------------|-----|-----------------|-------------------------|-----|--------------------|-----|--------|----------------|------|--------------------------|
|                                                                                                    | Record No. 397 of 532 |              | locked!            |     |                 | File: Complete Minerals |     |                    |     |        |                |      |                          |
|                                                                                                    | Quartz, syn           |              |                    |     | Sample from the |                         |     | Get Other Database |     |        |                |      |                          |
| Glass Section at<br>#Ref.No: JCPDS 33-1161<br>Comment:<br>NBS, Gaithersburg,<br>Hexagonal<br>÷<br>SiO <sub>2</sub><br>Formula: |                       |              |                    |     |                 |                         |     |                    |     |        |                |      |                          |
|                                                                                                    |                       |              |                    |     |                 |                         |     |                    |     |        |                |      |                          |
| No.                                                                                                    | d Å                   | <b>I/100</b> | hkl                | No. | d Å             | I/100                   | hkl |                    | No. | d Å    | I/100          | hkl  |                          |
|                                                                                                    | 4.257                 | 22           | 100                | 9   | 1.8021          | $\mathbf{1}$            | 003 |                    | 17  | 1.3752 | 7              | 203  |                          |
| 2                                                                                                    | 3.342                 | 100          | 101                | 10  | 1.6719          | 4                       | 202 |                    | 18  | 1.3718 | 8              | 301  |                          |
| 3                                                                                                    | 2.457                 | 8            | 110                | 11  | 1.6591          | 2                       | 103 |                    | 19  | 1.288  | $\overline{c}$ | 104  |                          |
| 4                                                                                                    | 2.282                 | 8            | 102                | 12  | 1.6082          | $\mathbf{1}$            | 210 |                    | 20  | 1.2558 | $\overline{c}$ | 302  |                          |
| 5                                                                                                    | 2.237                 | 4            | 111                | 13  | 1.5418          | 9                       | 211 |                    | 21  | 1.2285 | $\mathbf{1}$   | 220  | X                        |
| 6                                                                                                    | 2.127                 | 6            | 200                | 14  | 1.4536          | $\mathbf{1}$            | 113 |                    | 22  | 1.1999 | 2              | 213  |                          |
| 7                                                                                                    | 1.9792                | 4            | 201                | 15  | 1.4189          | $\mathbf{1}$            | 300 |                    | 23  | 1.1978 | $\mathbf{1}$   | 221  |                          |
| 8                                                                                                    | 1.8179                | 14           | 112                | 16  | 1.382           | 6                       | 212 |                    | 24  | 1.1843 | 3              | 114  | $\overline{\phantom{a}}$ |
| DК                                                                                                    |                       |              |                    |     |                 |                         |     |                    |     |        |                |      |                          |
| Kill on Update<br>Print Card<br>Update<br>Search<br>Create Newl<br><b>Lock this Record</b><br>м                                |                       |              |                    |     |                 |                         |     |                    |     |        |                |      |                          |
| Record<br><b>Record List</b><br>Copy Card<br>Draw<br>Show 2°Thetas                                                             |                       |              |                    |     |                 |                         |     |                    |     |        |                |      |                          |
|                                                                                                    | Append                |              | <b>Auto Update</b> |     |                 | Generate                |     |                    |     | Import |                | Done |                          |

Abb. 48: Peak Database Dialog (Bsp. Alpha Quarz)

Eine Peak-Datenbank darf bis zu 2048 Datensätze mit Einträgen von maximal 32766 Peaks enthalten. Ein einzelner Datensatz kann aus maximal 254 Reflexen bestehen. Dabei können jeweils 24 Peaks gleichzeitig darstellt werden. Für die Navigation durch die gesamte Datenbank sind die Scroll-Leisten zu benutzen.

Das Layout eines Records ist ähnlich dem einer JCPDS-Karte. Unterhalb der Record-No ist ein Einabefeld für den Kristallnamen des Datensatzes (max. 32 Zeichen). Darunter kann eine Referenz-Nummer eingegeben werden (16 Zeichen) wie z.B. die Nummer der JCPDS-Karte. Unter "Comment" kann ein 64 Zeichen langer beliebiger Eintrag stehen, der das Material z.B. näher charakterisiert. Auch läßt sich das Kristallsystem des Materials einstellen. Schließlich ist auch Platz für die chemische Formel des Kristalls (64 Zeichen).

Hierbei ist zu beachten, dass alle hier eingegebenen Zahlen in späteren Listen oder Graphiken tiefgestellt und verkleinert wiedergegeben werden, außer hinter der Zahl steht ein Sternchen "\*", wie z.B. bei "4\*H2O". Das "+" oder "-"-Zeichen steht für

Wertigkeiten und wird immer hochgestellt ausgegeben, z.B. Fe<sup>++</sup> (nicht "Fe2+" verwenden!).

Wie bei den JCPDS-Karten wird jeder Reflex durch seine Lage (d in Angstroem), durch seine relative Intensität (I/100) und durch seine Gitterindices (hkl) beschrieben. Für die d-Werte können maximal 6 Zeichen eingegeben werden. Beim Intensitätsfeld sind nur Zahlen von 1 bis 100 erlaubt, also keine weiteren Signaturen wie "<". Das Feld für die Gitterindizes darf bis zu 16 Zeichen enthalten. Wird ein Minus vor eine Ziffer eingegeben, erscheint in allen späteren Listen und Graphiken, wie bei hkl-Indices üblich, ein Querbalken über dieser Zahl.

Wie bei den JCPDS-Karten wird jeder Reflex durch seine Lage (d in Angstroem), durch seine relative Intensität (I/100) und durch seine Gitterindices (hkl) beschrieben. Für die d-Werte können maximal 6 Zeichen eingegeben werden. Beim Intensitätsfeld sind nur Zahlen von 1 bis 100 erlaubt, also keine weiteren Signaturen wie "<". Das Feld für die Gitterindizes darf bis zu 16 Zeichen enthalten. Wird ein Minus vor eine Ziffer eingegeben, erscheint in allen späteren Listen und Graphiken, wie bei hkl-Indices üblich, ein Querbalken über dieser Zahl.

Mit einem Sternchen "\*" im Indices-Feld kann man auch einen d-Werte-Variationsbereich angeben, welcher beim Zeichnen in das Diffraktogramm als Rechteck dargestellt wird. Dieser Variationsbereich beginnt mit dem d-Wert der Zeile, welche mit "\*" markiert wurde und endet mit dem jeweils darauffolgenden d-Wert. Dies ist sinnvoll im Fall von Mischkristallen und ihren variablen d-Werten.

Mit "Get other Database..." kann eine neue Peak-Datenbank geladen oder erstellt werden (Abb. 45), siehe oben.

Um neue Datensätze einzugeben, klicke man auf "Create New Record".

Mit "Append... " kann man zwei Peakdatenbanken zu einer gemeinsamen verschmelzen.

"Kill on Update" wird verwendet, um einen Datensatz zu löschen. Dieser wird beim nächsten Update (siehe unten) aus der Datenbank entfernt.

Mit "Lock this Record" wird der angezeigte Datensatz vor unbeabsichtligter Überschreibung geschützt. Dies gilt für alle mit MacDiff angebotenen Datenbanken.

"Show 2°Thetas" stellt Winkel anstelle von d-Werten dar, ausgehend von der aktuellen Anodencharakterstik.

"Auto Update" ist eine Einstellung, die beim Schließen der Datenbank ein automatisches Update (siehe unten) durchführt.

"Print Card..." druckt den aktuellen Datensatz mit allen (auch augenblicklich nicht sichtbaren) Peakdaten aus. "Copy Card" legt ihn als ASCII-Tabelle in die Zwischenablage.

Mit "Generate" kann man künstliche (synthetische) Diffraktogramme des aktuellen Datensatzes erstellen. Es erscheint ein Dialogfenster (Abb. 49) welches einige Einstellungen wie Profilfunktion, maximale Counts, Untergrundhöhe, Halbhöhenbreite, Schrittweite, Anodentyp. u.a.) bereithält. Nach Klick auf "Generate" wird ein neues synthetisches Diffraktogramm mit den Linien das aktuellen Datensatzes berechnet.

![](_page_49_Figure_0.jpeg)

Mit "Search..." kann man zu einem gesuchten Datensatz springen, der eine einzugebene Zeichenkette enthält. Dabei wird auf Groß- und Kleinschreibung beachtet. Einen ähnlichen Zweck erfüllt "Record List...": Dahinter verbirgt sich eine nach steigender Nummer angeordnete Auswahlliste aller in der Datenbank vorhandenen Records (Abb. 50). Die Auswahliste lässt sich mittels des Tastaturbefehks  $\triangleleft$ -c auch in die Zwischenablage kopieren. Zu beachten ist, dass MacDiff dabei immer mit dem ersten Eintrag in der gescrollten Liste beginnt. Im Falle sehr grosser Record-Listen (über 900) beendet MacDiff die Übertragung in die Zwischenablage vorzeitig, da es nicht möglich ist, mehr als 32.768 Bytes hierin aufzunehmen. In einem solchen Fall muss die komplette Liste durch mehrfaches Copy & Paste in das Ausgabeprogramm (z.B. Excel) übertragen werden, wobei vor jedem Kopieren auf die jeweils nächst folgende nach der zuletzt übertragenen Phase gescrollt werden muss.

![](_page_49_Picture_80.jpeg)

![](_page_49_Figure_3.jpeg)

"Import..." wird verwendet, um neue Datensätze in die aktuellen Peakdatenbank zu importieren, welche von der PDF (Powder Diffraction File) Datenbank kommen. Gehe dazu zur PDF-Datenbank-Retrival- Software und schreibe alle zusammengestellten Karten in eine Datei, die dem NBS\*AIDS83-Format entspricht.

Dann im Datenbank-Fenster von MacDiff auf "Import" klicken. Es erscheint ein Dialog (Abb. 51), welcher mehrere Optionen zur Filterung der PDF-Daten bereithält (alle Daten lesen, nur hkls mit einer bestimmeten Mindestintensität, nur hkls in einem bestimmten d-Werte-Bereich lesen, nur eine bestimmte Zahl von hkls pro Karte lesen). Dann nochmal auf "Import..." klicken und die PDF-NBS-Datei auswählen und einlesen. Danach sollte die Datenbank upgedated werden, um sie für die Peak identify-Routine zu verwenden.

Weitere Anmerkungen zum Import des NBS-Formates siehe im Kapitel "NBS Import" am Ende der Anleitung.

![](_page_50_Picture_91.jpeg)

Mit einem Update werden gleich mehrere Aufgaben bewältigt:

1) Entfernen aller als gelöscht angezeigten Datensätze;

2) Optionales alphabetisches Sortieren der Liste nach Phasenbezeichnungen oder nach Referenz-Nummer;

3) Entfernen aller Duplikate (optional);

4) Neuaufbau der Indexdatei, die eine sortierte Liste aller Peaks enthält.

Ein Update einer größeren Datenbank (> 200 Records) kann einige Sekunden in Anspruch nehmen.

![](_page_50_Figure_9.jpeg)

Abb. 52: Vergleich des gemessenen Profils mit vorgegebenen Linien-Reflexen aus einer Peakdatenbank nach ausplotten mittels "Draw". Hier: Nachweis von Korund.

Draw zeichnet ein Linienspektrum des aktuellen Datensatzes auf das zuoberst angezeigte Diffraktogramm (siehe Abb. 52). Je nachdem, welche Einstellungen im Menüpunkt "Marker Lines..." vorgenommen wurden, lassen sich vorhandene Linienspektren entweder ergänzen oder ersetzen. Über den Vergleich mit den vorgegebenen Reflexen kann damit sehr schnell eine Identifizerung der gemessenen Peaks erfolgen. Die Linienhöhe richtet sich dabei nach der relativen Intensität und der maximalen Countgröße im Meßprofil. Jede Linie wird durch den d-Wert (oder den 2-Theta-Wert) und durch ihre hkl-Indizes markiert (ausschaltbar in "Marker Lines...")

Klickt man im Diagramm eine Linie einer Phase in der Legende auf der linken Seite oben an, so wird diese gelöscht.

![](_page_51_Picture_109.jpeg)

Marker Lines...

 $\frac{x^2}{2}$ 

Bei Aufruf dieser Routine lassen sich die im aktuellen Diffraktogramm vorhandenen Linienmarker verwalten. Man kann diese einzeln oder im Ganzen entfernen. Es ist möglich, bis zu 255 Linien von 7 verschiedenen Phasen in einem Diffraktogramm abzubilden. Ferner kann man ihre Farbe und ihr Muster festlegen (siehe Abb. 53). Außerdem erhält man die Option, ob bei einem neu zu zeichnenden Linienspektrum ein schon vorhandenes ersetzt werden soll ("Allow only one Peak Marker Set"). Mit "Keep Peak Database Markers ...") kann man weiterhin einstellen, ob die aktuellen Linien bei neu geladenden Diffraktogrammen erhalten bleiben sollen. Ferner kann eingestellt werden, ob die Linien mit hkls und/oder d-Werte versehen werden sollen ("Show d-values", "Show hkls"). Schließlich läßt sich festlegen, ob die Höhe der Linienmarker am jeweils höchsten Peak des Profils oder prozentual an die maximalen counts des gesamten oder des aktuellen (u.U. gezoomten) Fensters angepaßt werden soll.

Wenn Linien der Peaksuch-Routine oder Peak-Marker (siehe nächstes Kapitel) entfernt werden sollen, klicken Sie die entsprechenden Schaltboxen aus. Im Fall der Peak Search Marker lassen sich auch deren d-Werte und/oder deren Peaknummern anzeigen ("Show d-value","Show numbers").

Im letzten Abschnitt des Dialogs ist eine Änderung der Fontgrösse möglich, mit der die Marker dokumentiert werden (Marker Font Size). Zuletzt stehen noch drei Einstellungen zur Verfügung, mit denen man festlegen kann, ob alle verfügbaren Markerlinien eines Profils in das MacDiff 4 Dateiformat abgepeichert bzw. geladen werden sollen. Solche modifizierten MacDiff-Dateien sollten problemlos von älteren Versionen von MacDiff gelesen werden, doch sind abgespeicherte Peakmarker erst mit Version 4.2 verwendbar.

#### **Set Peak Marker...**

 $\mathcal{L}$  .

Dieser Menübefehl wird zur Kommentierung eines analysierten Peaks verwendet (Abb. 54). Ein solcher Kommentar erscheint am Top des gemessenen Peaks in allen Diffraktogramm-Ausgaben. Stellen sie "Keep comments permanent" an, wenn gewünscht wird, dass die Kommentare auch nach Einlesen neuer Diffraktogramme erhalten bleiben sollen. Um die Kommentare zu entfernen, öffne man den "Marker Lines"-Dialog und stelle "Show Peak Comments" aus.

![](_page_52_Picture_124.jpeg)

#### bb. 54

#### **FWHM Calibration...**

Mit Hilfe dieser Routine lassen sich Halbhöhenbreiten (Full Width at Half Maximum) unterschiedlicher Labore und Diffraktometer automatisch kalibrieren. Es wird ein Fenster geöffnet (Abb. 55), welches die Eingabe von bis zu 15 Wertepaaren von Halbhöhenbreiten gleicher Proben erlaubt. Der erste Wert gilt für das eingesetzte Instrumentarium ( Lab), der zweite für die von einem Referenzlabor bzw. in einer Referenz-Maschine gemessene (Standard). Vorhandene Wertepaare werden dabei automatisch in eine Graphik umgesetzt. Ferner wird die Regressionsgerade und der Korrelationskoeffizent berechnet. Zu Testzwecken lassen sich beliebige Korrektur-Werte unter "Test Lab FWHM" errechnen. Unter "Peak (Å" wird festgelegt, um welchen Reflex es sich handelt. Mit den bezifferten Radio-Buttons lassen sich weitere (insgesamt fünf) Reflexe für eine Kalibrierung definieren.

|                |            |       |          | <b>FWHM Calibration</b>           |
|----------------|------------|-------|----------|-----------------------------------|
| No.            | Sample     | Lab   | Standard | Q2Q3Q4<br>Peak No: ◉ 1<br>◎5      |
| 1              | MF 996     | 0.276 | 0.19     | Peak (Å): 10<br>10.271°2Theta     |
| 2              | MF 993     | 0.277 | 0.21     |                                   |
| 3              | MF 1030    | 0.368 | 0.31     |                                   |
| $\overline{4}$ | 637        | 0.367 | 0.35     |                                   |
| 5              | MF 1031    | 0.42  | 0.37     |                                   |
| 6              | 633        | 0.419 | 0.39     |                                   |
| 7              | G 34       | 0.416 | 0.42     |                                   |
| 8              | $636 - 21$ | 0.503 | 0.47     |                                   |
| 9              | $636 - 6$  | 0.629 | 0.55     |                                   |
| 10             | $636 - 35$ | 0.594 | 0.62     |                                   |
| 11             | $637 - 7$  | 0.727 | 0.70     | Equ.: y =-0.0377844 + 0.98905 * x |
| 12             | ALL 37-113 | 0.811 | 0.71     | y=Lab FWHM, x=Standard FWHM       |
| 13             |            |       |          | $R^*R = 0.95355$<br>$R = 0.9765$  |
| 14             |            |       |          | Test Lab FWHM =                   |
| 15             |            |       |          | <b>Done</b><br>[Options]          |

Abb. 55: Kalibrierung von Halbhöhenbreiten (Bsp. Illit, 10Å)

![](_page_53_Figure_2.jpeg)

Abb. 56

Wird bei der Peakanalyse ein Peak mit diesem d-Wert innerhalb des Toleranzbereichs der Peakmindestbreite angetroffen, wird die dort gemessene Halbhöhenbreite automatisch mit der Regressionsfunktion umgerechnet und als zusätzliche Meßgröße dargestellt. In der Peakdatenanzeige auf dem Monitor wird dieser Wert durch "**\*cal**" angegeben. In der Reportliste werden kalibrierte Halbhöhenbreiten ebenfalls angezeigt (klicke auf das  $\boxed{\phantom{a}}$ -Symbol). In abgespeicherten Reporttabellen wird für kalibrierte Halbhöhenbreiten eine eigene Spalte vorgesehen.

Mit "Options" lassen sich drei international verwendete Standardreihen von Illit und Chlorit direkt in die Tabelle einbinden (Abb. 56).

#### **Peak Fit Settings...**

wird für die Verwaltung der Peak Fit-Routine verwendet (Abb. 57). Falls man noch nicht mit der Peakfit-Analyse in MacDiff gearbeitet hat, bitte zur Einführung das Kapitel "Peakanalyse mittels Peak fitting" lesen!

"Least Residuum Reduction" - Wenn das Residuum bei der Profilverfeinerung von Schleife zu Schleife nur noch um einen Betrag kleiner als der hier Gewählte abnimmt, wird die Verfeinerung beendet. Man kann wählen zwischen 1, 0.5, 0.1, 0.01, 0.005, and 0.001 %.

"Largest Loop No. of Refinement" - wird verwendet, um die Schleifenzahl der Verfeinerung auf ein bestimmtes Maß zu begrenzen. Man kann wählen zwischen none (keine Verfeinerung), 1, 2, 3, 5, 10, 15, 20, 40, 60 und 100.

![](_page_54_Picture_93.jpeg)

Abb. 57

Innerhalb des Include/Exclude Profile Parameter-Feldes kann man jeden Parameter der Profilfunktion(en) für die Profilverfeinerung ein- oder ausschließen. Man kann mittels der Radio Buttons ganze Reihen oder Spalten ein- oder ausschalten. Als default werden beim Start eines Profilfits alle Parameter angestellt. Als einzige Ausnahme kann der Bragg-Winkel-Parameter in jedem Fall ausgeschlossen werden, wenn die "Lock Bragg Angles permanently" Checkbox angestellt ist. Weiterhin kann für jeden Peak eine Profilfunktion ausgewählt werden, wobei Gauss, Lorentz, Lorentz intermediär, Lorentz modifiziert, Pearson VII und Pseudo Voigt. als Funktionen zur Verfügung stehen (siehe unten). Fall man eine Peaksymmetrie wünscht, stelle die Schaltflächen in der Split Profile Spalte ein. Wenn stattdessen eine "Global Function" und/oder eine globale Asymmetrie ("Split All") verwendet werden soll, betätige man die Buttons oben.

"User-defined Boundary" - hiermit wird eine Verschiebung der Peakbegrenzungswinkel ermöglicht. Wenn ausgestellt, werden die anfänglich festgelegten Peakbegrenzungen an die Gestalt der errechneten Profilfunktion angepasst. Default ist: angestellt.

"Faster (less accurate)". Wenn angestellt, werden nur ein Teil der verfügbaren Profildaten beim Peak Fitting verwendet, und zwar jeder dritte Einzelwert. Zudem werden für das Fitten der Parameter nur jeweils 3 Bisektionsiterationen verwendet. Dies bewirkt ein etwa zweieinhalb bis dreifaches Arbeitstempo, bei etwa 10 - 30 % größeren Residuen. Dieser Modus ist für den Fall schneller Vorhersage zu empfehlen.

"Sort peak intensities". Damit wird für eine Multipeakfit-Routine intern eine vorherige Sortierung der Peaks nach abnehmender Größe vorgenommen.

"Play Sound if Finished" - spielt ein kurzes akkustisches Signal nach Beendigung

eines Fits.

"Draw Multipeak Envelope". Wenn angestellt, wird nach der Peakfit-Analyse die gemeinsame Kurve (Envelope) von zwei oder mehr Profilfunktionen im Diffraktogramm angezeigt.

"Draw Residuum" - Wenn angestellt, wird nach der Peakfit-Analyse die Residuumkurve im Diffraktogramm dargestellt.

"Draw Interim Results" - Wenn angestellt, werden die Zwischenergebnisse nach jeder Iteration graphisch angezeigt. Wenn "All in one" aktiviert ist, werden die Zwischenergebnisse in einer gemeinsamen Graphik dargestellt, ohne die vorherigen zu löschen.

"Line size" wird zur Modifizierung der Liniendicke der Profilfunktion(en) verwendet.

#### **Die für PeakFit verwendeten Funktionen:**

![](_page_55_Figure_6.jpeg)

#### Lorentz

$$
Int_{p} = Int_{f} \cdot FWHM \cdot \frac{2}{\pi} \cdot (1 + \delta_{i, max}^{2})^{-1}
$$

### Lorentz, intermediate

Int<sub>p</sub> = Int<sub>f</sub> · FWHM · 
$$
\frac{2}{\pi} \sqrt{(2^{2/3} - 1)} \cdot (1 + (2^{2/3} - 1) \cdot \delta_{i, max}^2)^{-1.5}
$$

### Lorentz, modified

Int<sub>p</sub> = Int<sub>f</sub> · FWHM · 
$$
\frac{4\sqrt{\sqrt{2} - 1}}{\pi}
$$
 (1 + ( $\sqrt{2}$  - 1) ·  $\delta_{i, max}$ <sup>2</sup>)<sup>-2</sup>

### Pearson VII

![](_page_56_Picture_150.jpeg)

### Pseudo Voigt

Int<sub>p</sub> = 
$$
\omega \cdot Int_{p \text{ (Lorentz)}} + (1 - \omega) \cdot Int_{p \text{ (Gauss)}}
$$

$$
\delta_{i, \, \text{max}} = (\Theta_i - \Theta_{\text{max}}) \cdot \frac{2}{\text{FWHM}}
$$

m = peak flank parameter  $(0.5 - \infty)$  (only Pearson VII) Int<sub>p</sub> = Intensity at a given  $\Theta_i$  [counts]  $Int_f$  = Intensity standartization factor FWHM = Full width at half maximum  $[\Delta^{\circ}2\Theta]$  $\Theta_i = 2$  Theta of a given point [°2 $\Theta$ ]  $\Theta_{\text{max}} = 2$  Theta of peak maximum [°2 $\Theta$ ]  $\omega$  = weighted factor (only Pseudo Voigt)  $\Gamma$  = gamma function (only Pearson VII)

### **Das "Window" Menü**

- Diagram Size öffnet ein Submenü, durch welches man die aktuelle Fenstergröße ändern kann, z.B. auf ein anderes Monitorformat. Auch eine eigene Größe kann hier über ein Dialogfenster dauerhaft vorgegeben werden zwischen 400 x 300 bis 10000 x 10000 Pixel.
- Report, Peak Info, Identify aktivieren entsprechende Fenster, soweit diese bereits geöffnet worden sind.
- Die restlichen Menüs werden zum Auswählen der vorhandenen Diffraktogramm-Fenster verwendet. Das aktuelle Diagramm ist jeweils markiert.

### **Falls Fehler auftreten...**

Falls Benutzer von MacDiff Fehler im Programm aufspüren, bitte der Autor um umgehende Meldung an seine e-mail-Adresse; bitte mit Angabe über Computer-Modell und -Ausstattung sowie über Systemkonfiguration (Systemversion, Speicherbelegung, Inits, etc.). Bitte auch die Dateien mitschicken, die MacDiff nicht einlesen konnte.

Bitte auch melden, welche Version von MacDiff Sie benutzen. Sie können die jeweils neueste fehlerfreiere und verbesserte Version kostenlos herunterladen

Aktuelle Information zu möglichen Fehlern und Problemen sowie deren Beseitung lassen sich über die MacDiffs Trouble Page im Internet laden. Die URL lautet:

http://servermac.geologie.uni-frankfurt.de/MacDiff trouble page.html

# **Für Eilige: Schnelle, schrittweise Standard-Bearbeitung von Diffraktogramm-Serien**

**Schritt 1:** Einladen der zu bearbeitenden Rohdateien vom Meßcomputer des Diffraktometers in einen leeren Ordner auf Festplatte des Macs (via Diskette oder Netz). Nicht über 255. Rohdaten immer gesondert aufheben!

Schritt 2: Starten von MacDiff. Menübefehl: "Files: Open File Session...". Öffnen des Ordners und Auswahl eines beliebigen der zu bearbeitenden Files.

**Schritt 3**: Auswahl der Bearbeitungsoptionen je nach Wunsch, auf jeden Fall aber "Peak correction", "Smooth Counts" (wenn die Rohdaten mit step scan aufgenommen wurden oder wenn diese nicht schon geglättet sind) und "Find Base". Unter "Options" auf korrekte Einstellungen achten! "Auto Load" und "Overwritung (MacDiff)" anstellen, andere Buttons nur bei Bedarf. Dann "Start".

**Schritt 4**: Kaffee trinken gehen und ab und zu mal auf den Mac gucken, ob dieser noch arbeitet! Fensterdialog "End of File Session" abwarten.

**Schritt 5**: Analyse-Programm erstellen oder vorhandenes laden - unter "**Analyse:Analysis Pro**gram...". Eingabe der zu messenden Linien. Option "**Auto Start**"(automatisches Starten des Analyseprogrammes) eventuell an. "Auto Measuring" möglichst nicht anstellen, wenn die Diffraktogramme noch unbekannt sind.

**Schritt 6:** Wiederholen von Schritt 2.

**Schritt 7**: Diesmal keine Bearbeitungsfunktionen anstellen, auch "Auto Load", deaktivieren. "OK".

Schritt 8: "Open Next Session File" ( $\blacklozenge$ -N). Wenn keine "Auto Start" aktiv, sollte die Untergrund-Anpassung noch manuell verbessert werden  $(\triangle -D)$ , erst danach "Start Analysis..."  $(\triangle -Y)$ .

**Schritt 9**: Jeden Peak sorgfältig erfassen, auf korrekten Untergrund achten, eventuell Peakbegrenzungslinien verschieben, nach Wunsch spezielle Peakdaten einzelner Linien via ("**Peak Info...**") abrufen bzw. speichern. Reflexüberlagerungen graphisch oder besser mittels Peak Fit entfernen. Möglicherweise unsinnige Werte aus der Report-Tabelle entfernen (in "Show Report...")

**Schritt 10**: Wiederholen von Schritt 8 und 9 so lange, bis alle Files bearbeitet wurden. Unterbrechung möglich - späteres Bearbeiten der weiteren Files in einem eigenen Ordner.

**Schritt 11**: Öffnen von "Analyse:Save Report...". Abwählen nicht abzuspeichernder Datentypen. Auf richtige Kommasetzung bzw. Creator-Programme (z.B. EXCEL) achten. Daten eventuell an bestehenden Report-File früherer Sitzungen anhängen ("Append on Existing File").

**Schritt 12**: Erzeugten File mit einem Tabellenkalkulationsprogramm öffnen. Daten nach Wunsch angleichen, sortieren und ausrichten. Weitergehende Berechnungen durchführen (z.B. Verhältnisse, Eichkurven-Anpassungen oder Prozent-Anteile). Fehlerhafte oder fehlende Daten eventuell einzeln mit MacDiff über die Zwischenablage übertragen (Option "Send Peak data to clipboard" in "File:Preferences" anstellen).

### **Import von WinPDF-Daten über das NBS-AID Format**

Die Windows-Version der PDF-Retrieval-Software schreibt lediglich NBS-AID-Dateien, in welchen die Linien jeweils nur einer Phase enthalten sind. Dadurch ergibt sich ein relativ grosser Aufwand beim Importieren solcher Datensätze in die MacDiff Peakdatenbank.Durch Herrn Louis Evrard (Belgien) gibt es zwei Möglichkeiten, solche Datensätze zu einer Datei zusammenzufassen.

#### **Möglichkeit 1: Zusammenfassen der einzelnen NBS-AID-Datensätze im kostenlosen Programm BBEdit Lite:**

#### 1) TOOLS

 Concatenate files (one, several, or all the AID files in any directory can be added to a BBEdit text window)

2) TEXT

Zap "Gremlins" - Zap Control Characters - Delete

This command removes or replaces non-printing or extraneous control characters.

3) SEARCH...Find

- a) Search for:
	- $[*]+[$ \r] Use Grep
	- Start at Top
- b) Replace with:
	- $*\rceil r$
- c) Replace all

4) SAVE

URL zum Downloaden von BBEdit Lite: http://web.barbones.com

*Sub MacroAddAidFiles()*

*'*

*'*

#### **Möglichkeit 2: Verwenden des folgenden VisualBasic-Macros in Microsoft-Word-Programmen:**

```
' MacroAddAidFiles Macro
' Macro enregistrée le 23/02/01 par LE
   Dim MyFile As Variant
   ChangeFileOpenDirectory "Macintosh HD:Temp:"
   MyFile = Dir("Macintosh HD:Temp:", MacID("TEXTE"))
   Do While MyFile <> ""
   'MsgBox MyFile
   Selection.InsertFile FileName:=MyFile, Range:="", _
     ConfirmConversions:=False, Link:=False, Attachment:=False
   Selection.Find.ClearFormatting
   Selection.Find.Replacement.ClearFormatting
   With Selection.Find
     .Text = "^0"
     .Replacement.Text = ""
     .Forward = True
     .Wrap = wdFindContinue
     .Format = False
     .MatchCase = False
     .MatchWholeWord = False
     .MatchWildcards = False
     .MatchSoundsLike = False
     .MatchAllWordForms = False
   End With
   Selection.Find.Execute Replace:=wdReplaceAll
   MyFile = Dir
   Loop
End Sub
```
### **Lösungen häufiger Probleme**

#### **1) Das Diffraktogramm scheint zerstört und besteht nur aus wirren Linien.**

*Es liegt ein Programmfehler oder eine fehlerhaft eingelesene Datei vor. Speichern Sie zur Sicherheit alle Reports ab (falls vorhanden), löschen Sie alle offenen Fenster und öffnen Sie das zu bearbeitende Diagramm erneut. Tritt der Fehler wieder auf, beenden Sie das Programm und starten es mit der Datei erneut. Wenn der Fehler dann nicht behoben ist, verwenden Sie die Datei zunächst nicht mehr und melden sie sich beim Autor. Wenn das Problem wiederholt auftritt, stelle die '*Disable Undo (less memory)'-Option im Preference-Dialog an.

#### **2) Die ausgedruckten Diffraktogramme kommen viel zu groß über mehrere Seiten verteilt.**

*Öffnen Sie den "*Page Setup*"-Dialog (Menu "*File*") und stellen sie die Skalierung auf 25%, Querformat sowie eventuell via "Optionen" auf "größere Druckfläche" ein. Sie können dies dauerhaft einstellen, wenn sie bei "*OK*" die Alt-Taste drücken.*

**3) Bei der Peakanalyse werden die Peakbegrenzungslinien viel zu weit in den Peak hereingesetzt, so dass sie immer manuell verstellt werden müssen, um korrekte Werte für die Peakfläche zu erhalten.**

*Es liegen ungeeignete Einstellungen für Peak Range und Peak Height vor. Erhöhen Sie deren Werte im "*Preferences*" -Dialog. Dies ist vor allem dann nötig, wenn ungeglättete oder nur geringfügig geglättete Profile oder sehr breite Reflexe gemessen werden.*

#### **4) Die Einstellungen, mit denen MacDiff arbeitet sind fehlerhaft (z.B. falsche Farben, Dialoge weisen seltsame Fehlstellen oder falsche Einträge auf).**

*Wahrscheinlich ist die "MacDiff Prefs 4"-Datei im Ordner "*Preferences*" im Systemordner fehlerhaft, ohne das dies von MacDiff erkannt wurde. Beenden Sie MacDiff, speichern zuvor noch nicht gesicherte Daten ab, schieben Sie die Preference-Datei in den Papierkorb und starten Sie das Programm neu. Dann werden wieder Default-Werte verwendet.*

**5) Das Programm FreeHand (vor Version 7.0) kann ein Diagramm nicht laden oder von der Zwischenablage übernehmen, weil es zu komplexe Objekte mit über 1000 Ankerpunkten enthält.**

*Vereinfachen Sie entweder die Graphik, z.B. durch Aufteilen in bestimmte Winkelbereiche, oder stellen Sie im "*Preference*"-Dialog die Option "*Draw Polygon Lines*" aus. Mit dem Update auf Version 7.0 ist dieser Fehler behoben worden.*

**6) Die Einteilung der gemessenen Linien innerhalb der Report-Tabelle ist aufgrund abweichender Linienlage fehlerhaft oder manche Linien werden durch eng benachbarte wieder überschrieben.**

*Benutzen Sie eine programmierte Peakberechnung via Analysenprogramm. Starten Sie ein solches Programm erstmals immer bei noch leerer Report-Tabelle. Die Einteilung der Substanzen stimmt dann mit den Programmvorgaben überein.*

#### **7) Das Tabellenkalkulationsprogramm (z.B. EXCEL) kann die Report-Tabellen nicht richtig lesen, da als Dezimalstelle entweder ein Punkt (oder ein Komma) gesetzt wurde.**

*Stellen Sie im "*Save Report*"-Dialog die vom System verwendete Dezimal-Setzung ein. Da MacDiff aus programmtechnischen Gründen nicht die deutsche Zahlennotation beherrscht (das "Zahlenformat"-Kontrollfeld hat keine Auswirkung!), muß die Kommasetzung hierüber nachträglich erfolgen. Bereits vorhandene fehlerhafte Tabellen kann man in einem herkömmlichen Textverarbeitungsprogramm durch "Suchen/Ersetzen" auf eine andere Kommasetzung umstellen. Eine andere Alternative ist das "Zahlenformat "-Kontrollfeld auf amerikanische oder englische Notation einzustellen.* 

### **Danksagung**

Ich danke allen nachfolgenden Personen für ihre kritischen Anmerkungen und für ihre Hilfe bei der Verbesserung von MacDiff:

H. Bartl (Frankfurt) H. Barwood (Bloomington, Indiana, U.S.A.) M. Beck (Golden, Colorado, U.S.A.) B. Bookhagen (Potsdam) G. Bormann (Kie) J. Brugger (Basel)

F. Butt (Oslo) P. Covert (Seattle, U.S.A.) H. Cynn (Livermore, California, U.S.A.) B. Diekmann (Bremerhaven) M. Doubler (Giessen) W. Ehrmann (Halle) L. Evrard (Belgium) R. Ferrell (Oslo / Zürich / Batton Rouge, U.S.A.) R. Ferreiro Mählmann (Basel) F. Gingele (Warnemünde) F. Girod (Lausanne) H. Gorter (Eindhoven) H. Grobe (Bremerhaven) U. Gronemann (BEB) E. Hagen (Norway) B. Haskell (Minneapolis, Minnesota, U.S.A.) M. Herzog (Kronberg) Mr. Jae Ji (La Jolla, U.S.A.) A. Kern (Frankfurt) H. Kollmann (Frankfurt) H. Krumm (Frankfurt) S. Krumm (Erlangen) G. Kuhn (Bremerhaven) V. Kuhnert (Giessen) H. LaViers (acpub.duke.edu) C. R. Li (U.S.A.) B. Luckie (Mainstay, U.S.A.) A. Menegatti (Zürich) L. Morse (Pocatello, Idaho, U.S.A.) J. Nakken (Oslo) R. Oberhänsli (Potsdam) H. Ortner (Innsbruck) T. Pletsch (Kiel, Tübingen) B. Pracejus (Berlin, Germany) J. Rösler (Frankfurt) M. Schrier (Berkeley, U.S.A.) M. Schmith (Wilmington, North Carolina, U.S.A.) P. Schulte (Karlsruhe, Germany) H. Stanjek (München) I. Steyer (Frankfurt) M. Sturzenegger (Schweiz) P. Talbot (Queensland, Australia) M. Underwood (Columbia, Missouri, U.S.A.) C. Vogt (Bremen) L. Warr (Heidelberg) J. Warren (Mitcham, Australia)

... und auch allen anderen Benutzern von MacDiff, vielen Dank!

*Rainer Petschick*